# **IAR C-SPY® Hardware Debugger Systems**

User Guide

for Renesas **E1/E20 and E100 Emulators**

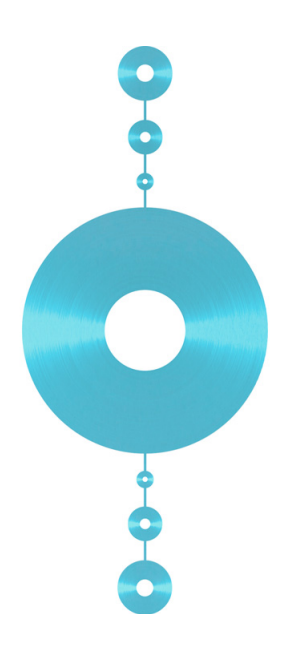

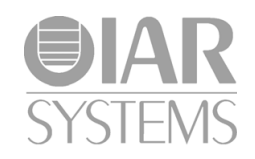

CSE100HW-4

## **COPYRIGHT NOTICE**

© 2009–2011 IAR Systems AB.

No part of this document may be reproduced without the prior written consent of IAR Systems AB. The software described in this document is furnished under a license and may only be used or copied in accordance with the terms of such a license.

## **DISCLAIMER**

The information in this document is subject to change without notice and does not represent a commitment on any part of IAR Systems. While the information contained herein is assumed to be accurate, IAR Systems assumes no responsibility for any errors or omissions.

In no event shall IAR Systems, its employees, its contractors, or the authors of this document be liable for special, direct, indirect, or consequential damage, losses, costs, charges, claims, demands, claim for lost profits, fees, or expenses of any nature or kind.

## **TRADEMARKS**

IAR Systems, IAR Embedded Workbench, C-SPY, visualSTATE, From Idea To Target, IAR KickStart Kit, IAR PowerPac, IAR Advanced Development Kit, IAR, and the IAR Systems logotype are trademarks or registered trademarks owned by IAR Systems AB. J-Link is a trademark licensed to IAR Systems AB.

Microsoft and Windows are registered trademarks of Microsoft Corporation.

Renesas is a registered trademark of Renesas Electronics Corporation. M16C/R8C Series is a trademark of Renesas Electronics Corporation.

Adobe and Acrobat Reader are registered trademarks of Adobe Systems Incorporated.

All other product names are trademarks or registered trademarks of their respective owners.

## **EDITION NOTICE**

Fourth edition: December 2011

Part number: CSE100HW-4

This guide applies to version 3.5 of IAR Embedded Workbench® for Renesas M16C/1X–3X, 5X–6X and R8C Series of CPU cores.

Internal reference: IJOA, Too6.0.3

## **Contents**

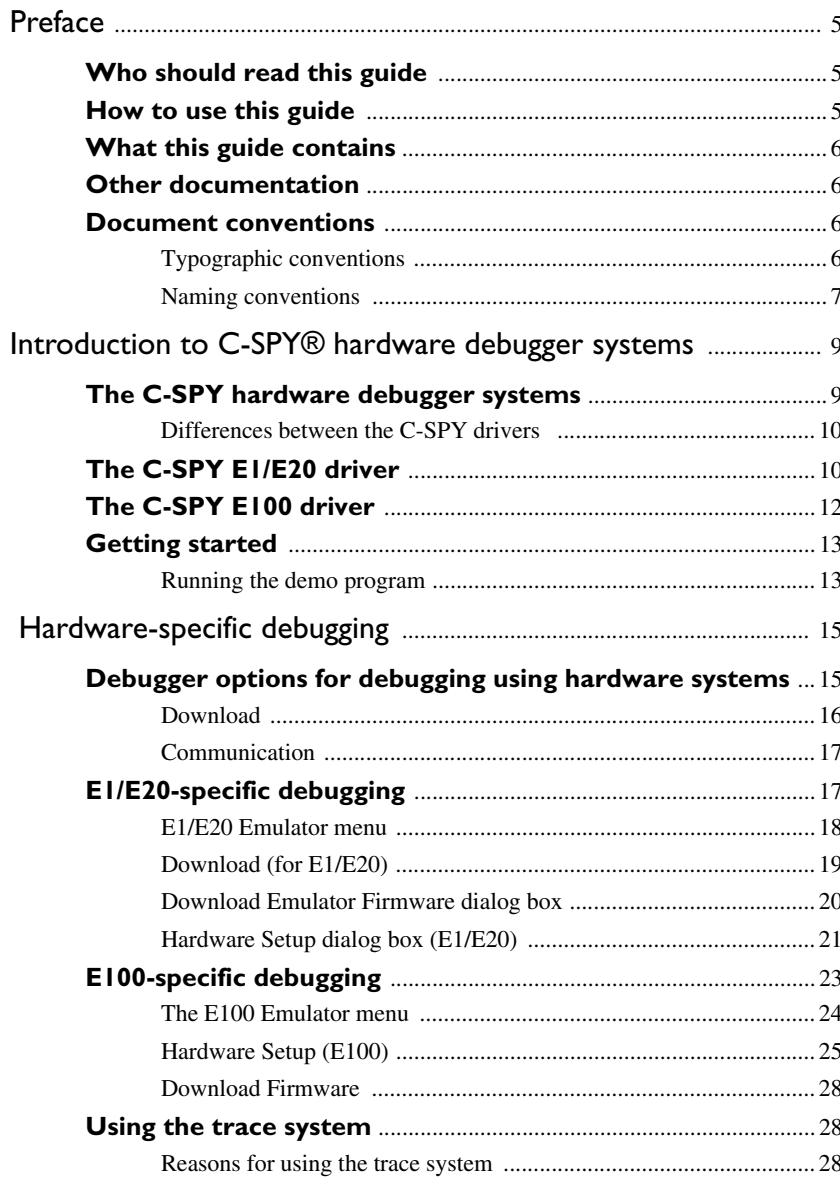

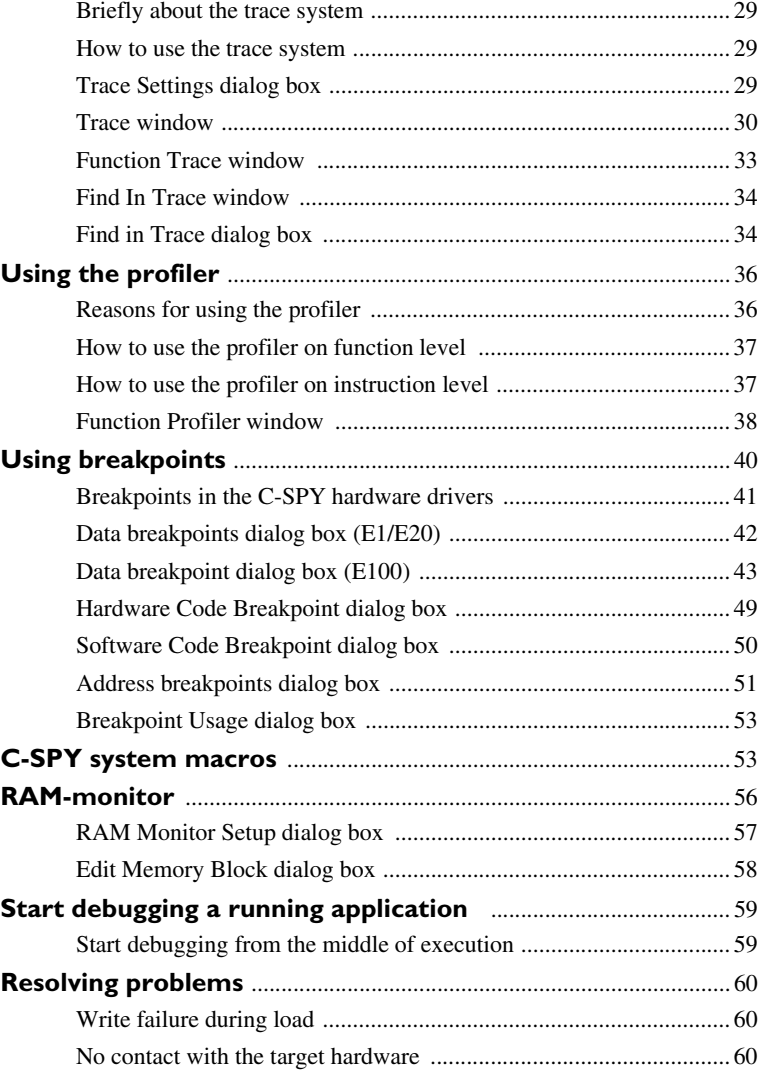

**4**

## <span id="page-4-0"></span>**Preface**

Welcome to the *IAR C-SPY® Hardware Debugger Systems User Guide for Renesas E1/E20 and E100 Emulators*. The purpose of this guide is to provide you with detailed reference information that can help you use the features in the IAR C-SPY® Hardware Debugger Systems.

## <span id="page-4-1"></span>**Who should read this guide**

You should read this guide if you want to get the most out of the features in the C-SPY hardware debugger systems. In addition, you should have working knowledge of:

- $\bullet$  The C or C++ programming language
- Application development for embedded systems
- The architecture and instruction set of the target processor (refer to the chip manufacturer's documentation)
- The operating system of your host machine.

This guide also assumes that you already have working knowledge of the target system you are using, as well as some working knowledge of the IAR C-SPY Debugger. For a quick introduction to the IAR C-SPY Debugger, see the tutorials available in the *IAR Embedded Workbench® IDE User Guide*.

## <span id="page-4-2"></span>**How to use this guide**

This guide describes the C-SPY interface to the target system you are using; this guide does not describe the general features available in the IAR C-SPY debugger or the hardware target system. To take full advantage of the whole debugger system, you must read this guide in combination with:

- The *IAR Embedded Workbench® IDE User Guide* which describes the general features available in the C-SPY debugger
- The documentation supplied with the target system you are using.

Note that additional features might have been added to the software after the *IAR C-SPY® Hardware Debugger Systems User Guide* was printed. The release notes contain the latest information.

## <span id="page-5-0"></span>**What this guide contains**

Below is a brief outline and summary of the chapters in this guide.

- *[Introduction to C-SPY® hardware debugger systems](#page-8-2)* introduces you to the C-SPY hardware debugger system. The chapter briefly shows the difference in functionality provided by the different available C-SPY drivers.
- *[Hardware-specific debugging](#page-14-2)* describes the additional options, menus, and features provided by these debugger systems.

## <span id="page-5-1"></span>**Other documentation**

The complete set of IAR development tools for the target processor are described in a series of guides. These guides can be found in the  $m16c\ddot{\circ}c$  directory or reached from the **Help** menu.

All of these guides are delivered in hypertext PDF or HTML format on the installation media. Some of them are also delivered as printed books.

Recommended web sites:

- The Renesas web site, **www.renesas.com**, contains information and news about the M16C/1X–3X, 5X–6X and R8C Series of CPU cores.
- The IAR Systems web site, **www.iar.com**, holds application notes and other product information.

## <span id="page-5-2"></span>**Document conventions**

When, in this text, we refer to the programming language C, the text also applies to C++, unless otherwise stated.

When referring to a directory in your product installation, for example  $m16c\ldots$ , the full path to the location is assumed, for example  $c:\Perogram \text{ Files} \text{IAR}$ Systems\Embedded Workbench 6.*n*\m16c\doc.

## <span id="page-5-3"></span>**TYPOGRAPHIC CONVENTIONS**

This guide uses the following typographic conventions:

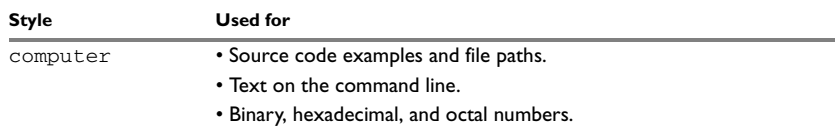

*Table 1: Typographic conventions used in this guide*

**6**

| <b>Style</b>             | <b>Used for</b>                                                                                                    |
|--------------------------|----------------------------------------------------------------------------------------------------|
| parameter                | A placeholder for an actual value used as a parameter, for example<br>filename. h where filename represents the name of the file. |
| [option]                 | An optional part of a command.                                                                                                    |
| [a b c]                  | An optional part of a command with alternatives.                                                                                  |
| ${a b c}$                | A mandatory part of a command with alternatives.                                                                                  |
| bold                     | Names of menus, menu commands, buttons, and dialog boxes that<br>appear on the screen.                                            |
| italic                   | • A cross-reference within this guide or to another guide.<br>• Emphasis.                                                         |
|                          | An ellipsis indicates that the previous item can be repeated an arbitrary<br>number of times.                                     |
|                          | Identifies instructions specific to the IAR Embedded Workbench® IDE<br>interface.                                                 |
| $\overline{\phantom{0}}$ | Identifies instructions specific to the command line interface.                                                                   |
|                          | Identifies helpful tips and programming hints.                                                                                    |
|                          | Identifies warnings.                                                                                                    |

*Table 1: Typographic conventions used in this guide (Continued)*

## <span id="page-6-0"></span>**NAMING CONVENTIONS**

The following naming conventions are used for the products and tools from IAR Systems® referred to in this guide:

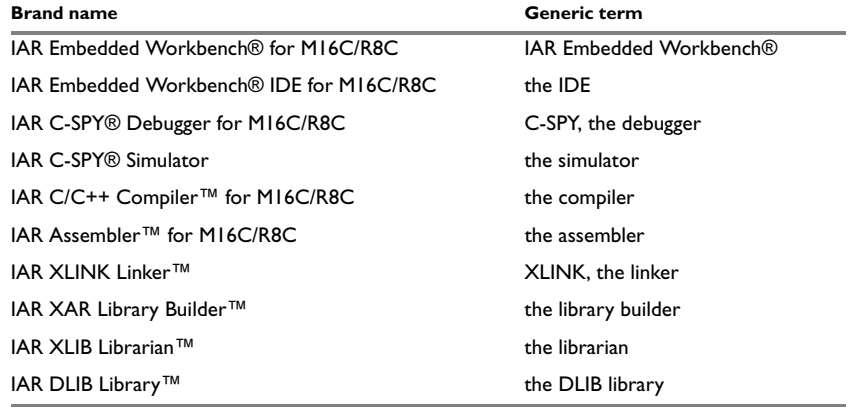

*Table 2: Naming conventions used in this guide*

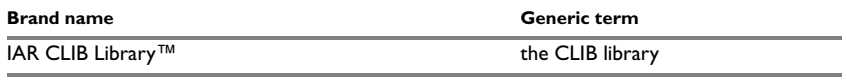

*Table 2: Naming conventions used in this guide (Continued)*

**8**

## <span id="page-8-2"></span><span id="page-8-0"></span>**Introduction to C-SPY® hardware debugger systems**

This chapter introduces you to the C-SPY hardware debugger systems and to how they differ from the C-SPY Simulator.

The chapters specific to C-SPY hardware debugger systems assume that you already have some working knowledge of the target system you are using, as well as of the IAR C-SPY Debugger.

## <span id="page-8-1"></span>**The C-SPY hardware debugger systems**

C-SPY consists of both a general part which provides a basic set of C-SPY features, and a driver. The C-SPY driver is the part that provides communication with and control of the target system. The driver also provides a user interface—special menus, windows, and dialog boxes—to the functions provided by the target system, for instance special breakpoints. This driver is automatically installed during the installation of IAR Embedded Workbench.

At the time of writing this guide, the IAR C-SPY Debugger for the M16C/R8C Series CPU cores is available with drivers for these target systems and evaluation boards:

- Simulator
- Renesas E100 Emulator
- Renesas PC7501 Emulator
- Renesas Compact Emulator
- Renesas E1/E20 Emulator
- Renesas E8 Emulator
- Renesas E8a Emulator.

For further details about the concepts that are related to C-SPY and general debugger features, see the *IAR Embedded Workbench® IDE User Guide*.

For information about the other drivers, see the separate documentation for those drivers.

## <span id="page-9-0"></span>**DIFFERENCES BETWEEN THE C-SPY DRIVERS**

This table summarizes the key differences between the simulator and the E1/E20 and E100 drivers:

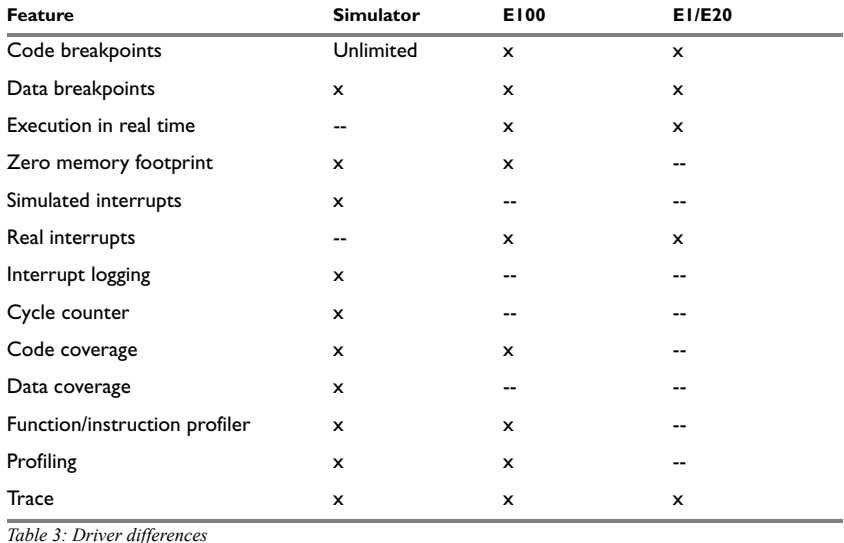

## <span id="page-9-1"></span>**The C-SPY E1/E20 driver**

The C-SPY E1/E20 driver is automatically installed during the installation of IAR Embedded Workbench. Using the C-SPY E1/E20 driver, C-SPY can connect to an E1/E20. All M16C/R8C CPU cores have built-in, on-chip debug support. Because the hardware debugger logic is built into the CPU core, no ordinary ROM-monitor program or extra specific hardware is needed to make the debugging work.

## **COMMUNICATION OVERVIEW**

The C-SPY E1/E20 driver uses USB to communicate with the E1/E20. The E1/E20 communicates with the Front-end firmware (FFW) interface module. The FFW

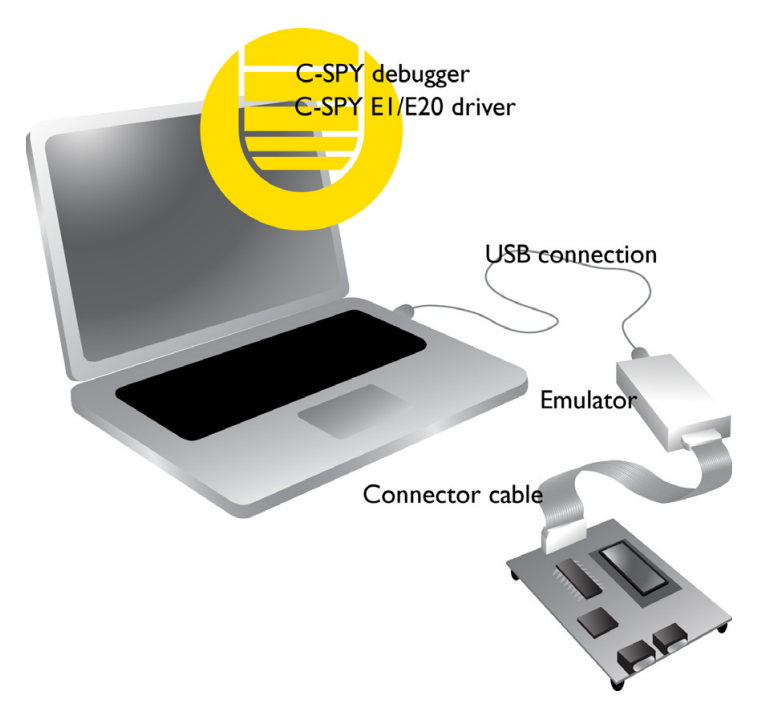

interface module, in turn, communicates with the Back-end firmware (BFW) module on the emulator.

*Figure 1: C-SPY E1/E20 communication overview*

The connector cable is a 14-pin cable. For the E20, you need a 38-pin-to-14-pin conversion adapter.

For more information, see the documentation supplied with the E1/E20.

When a debug session is started, your application is automatically downloaded and programmed into flash memory. You can disable this feature, if necessary.

## **HARDWARE INSTALLATION**

USB drivers are automatically installed during the installation of IAR Embedded Workbench. If you need to re-install them, they are available both on the installation CD and in the m16c\drivers\Renesas\ directory in the installation directory.

For more information about the hardware installation, see the documentation supplied with the E1/E20 from Renesas. The following power-up sequence is recommended to ensure proper communication between the target board, E1/E20, and C-SPY:

- **1** Power up the target board.
- **2** Start the C-SPY debugging session.

## <span id="page-11-0"></span>**The C-SPY E100 driver**

The C-SPY E100 driver is automatically installed during the installation of IAR Embedded Workbench. Using the C-SPY E100 driver, C-SPY can connect to E100. To use the hardware debugger, you also need a USB driver. The first time you connect an emulator to the USB port on the host computer, a USB setup wizard will help you locate and install the required USB driver. The driver is located in the drivers\renesas\e100\*os\_version* directory of your IAR Systems product installation.

The C-SPY E100 driver uses the USB port to communicate with the E100.

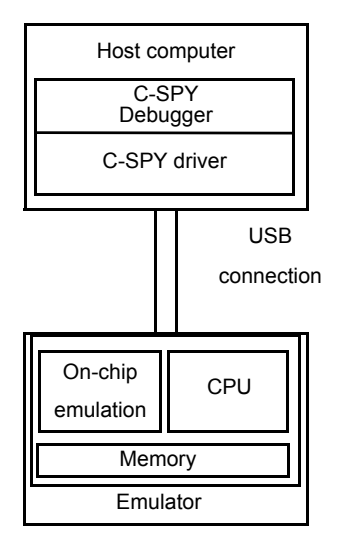

*Figure 2: C-SPY E100 communication overview*

For further information, refer to the documentation supplied with the E100.

When a debugging session is started, your application is automatically downloaded and programmed into flash memory. You can disable this feature, if necessary.

## **HARDWARE INSTALLATION**

For information about the hardware installation, see the documentation supplied with the E100 from Renesas. The following power-up sequence is recommended to ensure proper communication between the target board, E100, and C-SPY:

- **1** Power up E100.
- **2** Install USB drivers if it is the first time that you connect an emulator to the USB port on your host computer.
- **3** Start the C-SPY debugging session.

## <span id="page-12-0"></span>**Getting started**

IAR Embedded Workbench comes with example applications. You can use these examples to get started using the development tools from IAR Systems or simply to verify that contact has been established with your target board. You can also use the examples as a starting point for your application project.

You can find the examples in the m<sub>16c</sub> examples directory. The examples are ready to be used as is. They are supplied with ready-made workspace files, together with source code files and linker command files.

## <span id="page-12-1"></span>**RUNNING THE DEMO PROGRAM**

- **1** Choose the **Debug** build configuration from the drop-down list at the top of the workspace window.
- **2** Choose **Project>Options>General Options>Target** and select your device from the **Device** drop-down list.
- **3** Choose **Project>Options>Debugger>Setup** and select the emulator from the **Driver** drop-down list. For more information about the options, see *[Debugger options for](#page-14-3)  [debugging using hardware systems](#page-14-3)*, page 15. Click **OK** to close the **Options** dialog box.
- **4** Choose **Project>Make** or click the **Make** button to compile and link the source code.
- **5** To start C-SPY, click the **Debug** button or choose **Project>Debug**. The **Hardware Setup** dialog box appears. Click **OK**.
- **6** To open the Terminal I/O window, choose **View>Terminal I/O**.
- **7** Choose **Debug>Go** or click the **Go** button to start the execution.
- **8** Click the **Stop** button to stop the execution or wait until program exit is reached.

Getting started

# <span id="page-14-2"></span><span id="page-14-0"></span>**Hardware-specific debugging**

This chapter describes the additional options, menus, and features provided by the C-SPY® hardware debugger systems. The chapter contains the following sections:

- [Debugger options for debugging using hardware systems](#page-14-1)
- [E1/E20-specific debugging](#page-16-1)
- [E100-specific debugging](#page-22-0)
- [Using the trace system](#page-27-1)
- [Using the profiler](#page-35-0)
- [Using breakpoints](#page-39-0)
- [C-SPY system macros](#page-52-1)
- [RAM-monitor](#page-55-0)
- [Start debugging a running application](#page-58-0)
- [Resolving problems.](#page-59-0)

## <span id="page-14-3"></span><span id="page-14-1"></span>**Debugger options for debugging using hardware systems**

Before you start any C-SPY hardware debugger you must set some options for the debugger system—both C-SPY generic options and options required for the hardware system (C-SPY driver-specific options). Follow this procedure:

- **1** To open the **Options** dialog box, choose **Project>Options**.
- **2** To set C-SPY generic options and select a C-SPY driver:
	- Select **Debugger** from the **Category** list

● On the **Setup** page, select the appropriate C-SPY driver from the **Driver** drop-down list.

For information about the settings **Setup macros**, **Run to**, and **Device descriptions**, see the *IAR Embedded Workbench® IDE User Guide*.

For information about the pages **Extra Options** and **Plugins**, see the *IAR Embedded Workbench® IDE User Guide*. For information about the **Images** page, see the online help system.

Note that a default device description file and linker configuration file is automatically selected depending on your selection of a device on the **General Options>Target** page.

- **3** To set the driver-specific options, select the appropriate driver from the **Category** list. Depending on which C-SPY driver you are using, different sets of available option pages appear.
- **4** When you have set all the required options, click **OK** in the **Options** dialog box.

## <span id="page-15-0"></span>**DOWNLOAD**

The general **Download** options let you modify the behavior of the download.

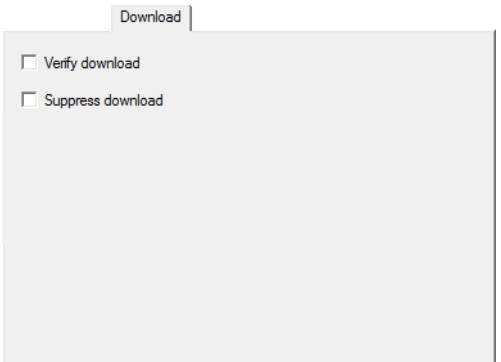

*Figure 3: General C-SPY Download options*

## **Verify download**

Use this option to verify that the downloaded code image can be read back from target memory with the correct contents.

## **Suppress download**

Use this option to debug an application that already resides in target memory. When this option is selected, the code download is disabled, while preserving the present content of the flash.

If this option is combined with the **Verify download** option, the debugger will read back the code image from non-volatile memory and verify that it is identical to the debugged program.

## <span id="page-16-0"></span>**COMMUNICATION**

On the driver-specific **Project>Options>***Driver***>Communication** page you can set part of the options specific to the selected C-SPY driver.

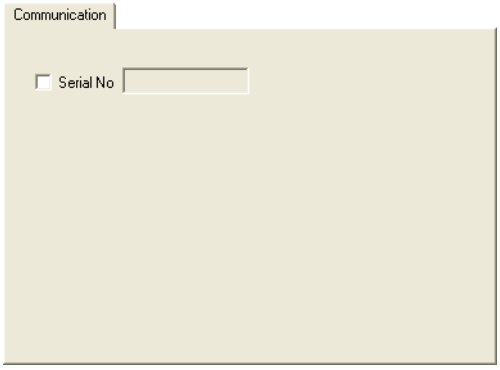

*Figure 4: Communication options*

## **Serial No**

If more than one Renesas emulator is connected, choose which one to use with the **Serial No** option. Select the option and type the serial number of the emulator.

## <span id="page-16-1"></span>**E1/E20-specific debugging**

In this section you can read about the features specific for the C-SPY E1/E20 driver:

- *[E1/E20 Emulator menu](#page-17-0)*, page 18
- *[Download \(for E1/E20\)](#page-18-0)*, page 19
- *[Download Emulator Firmware dialog box](#page-19-0)*, page 20
- *[Hardware Setup dialog box \(E1/E20\)](#page-20-0)*, page 21.

## <span id="page-17-0"></span>**E1/E20 EMULATOR MENU**

When you are using the C-SPY E1/E20 driver, the **E1/E20 Emulator** menu is added to the menu bar.

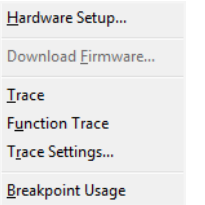

*Figure 5: The E1/E20 Emulator menu*

These commands are available on the menu:

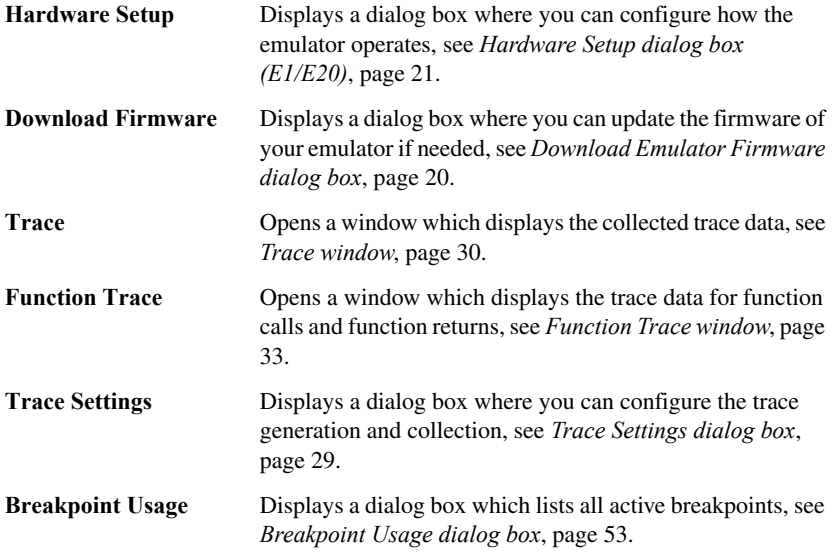

## <span id="page-18-0"></span>**DOWNLOAD (FOR E1/E20)**

By default, C-SPY downloads the application to RAM or flash memory when a debug session starts. The **E1/E20>Download** options let you modify the behavior of the download.

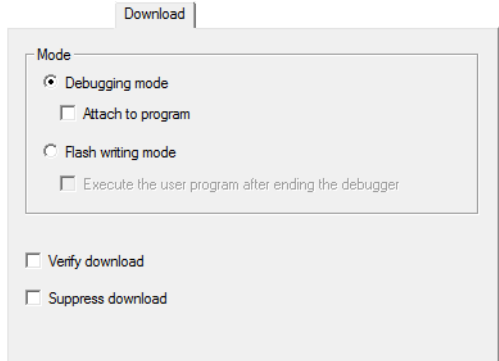

*Figure 6: C-SPY Download options (E1/E20)*

## **Debugging mode**

Makes the emulator operate as a debugger. After downloading your application, you cannot disconnect the debugger and use the target system as a stand-alone unit. In this mode, you cannot write ID Codes (that protect the memory from being accessed) to the flash memory.

In this mode, the emulator writes to the OFS, OFS2, and ID code areas.

### <span id="page-18-1"></span>**Attach to program**

Makes the debugger attach to a running application at its current location, without resetting the target system. To avoid unexpected behavior when using this option, the **Debugger>Setup** option **Run to** should be deselected.

For more information, see *[Start debugging a running application](#page-58-0)*, page 59.

## **Flash writing mode**

Makes the emulator operate as a flash memory programmer. You cannot use the emulator as a debugger in this mode. After downloading your application, an ID Code (that protects the memory from being accessed) is written to the flash memory.

Note: If any other ID code than FFFFFFFFFFFFFFFF was written to the flash memory, you will be forced to enter that ID code when prompted, to be able to debug the application afterwards.

#### **Execute the user program after ending the debugger**

Launches your application on the target board when the code has been downloaded.

#### **Verify download**

Use this option to verify that the downloaded code image can be read back from target memory with the correct contents.

#### **Suppress download**

Use this option to debug an application that already resides in target memory. When this option is selected, the code download is disabled, while preserving the present content of the flash.

If this option is combined with the **Verify download** option, the debugger will read back the code image from non-volatile memory and verify that it is identical to the debugged program.

## <span id="page-19-0"></span>**DOWNLOAD EMULATOR FIRMWARE DIALOG BOX**

The **Download Emulator Firmware** dialog box is available from the **E1/E20 Emulator** menu.

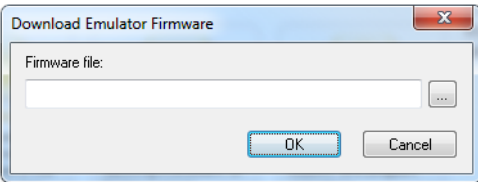

*Figure 7: Download Emulator Firmware dialog box*

This dialog box is available for the C-SPY E1/E20 driver.

Use this dialog box to update the firmware of your emulator if needed. The only reason for doing this manually is if the automatically downloaded firmware is not working correctly.

## **Firmware file**

Browse to the firmware file on your host computer and click **OK** to download it to your emulator hardware. The emulator firmware files have the filename extension .s and are located in subdirectories of the m16c\config\Renesas\ directory of your product installation.

## <span id="page-20-0"></span>**HARDWARE SETUP DIALOG BOX (E1/E20)**

The **Hardware Setup** dialog box for E1/E20 emulators is available from the **E1/E20 Emulator** menu.

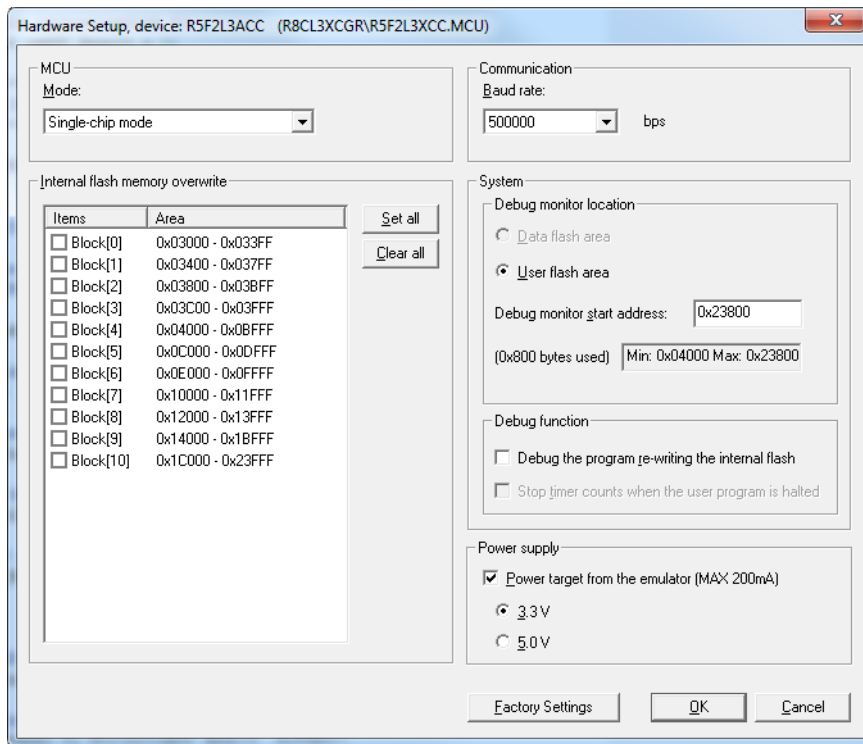

*Figure 8: Hardware Setup dialog box (E1/E20)*

Use this dialog box to make settings that control how the emulator operates. Before C-SPY is started for the first time in a new project, and when you change devices, the hardware must be configured.

## **Mode**

Controls the MCU operation based on the pin settings. The only available setting is **Single-chip mode**.

## **Baud rate**

Choose the communication speed between the E1/E20 emulator and the MCU.

Always try the default speed (500,000 bps) first. Depending on the wired length of the MODE signal and how it is wired on the user system, you might need to reduce the speed.

The communication speed cannot be changed during emulator operation. To change the speed, you must disconnect the emulator and the MCU temporarily and then reconnect them. (At communication speeds below 57,600 bps, writing to flash takes a long time and the emulator might appear to be giving no response.)

**Note:** When large amounts of data are displayed or handled in a C-SPY memory window, a time-out error might occur because the communication takes up much time.

#### **Internal flash memory overwrite**

Allows you to specify whether individual blocks of flash memory should be overwritten by the downloading process, when the debug image is written to the target MCU.

Selected blocks will keep their previous contents after the downloading process and be merged with the downloaded data.

Deselected blocks will be erased before download and replaced by the contents of the downloaded image. If the downloaded image does not have any data for a memory area, it will contain the initial values of the flash memory.

These settings are used also for writing in the on-chip flash memory mode.

#### **Debug monitor location**

Specifies the area in which the debug monitor is located.

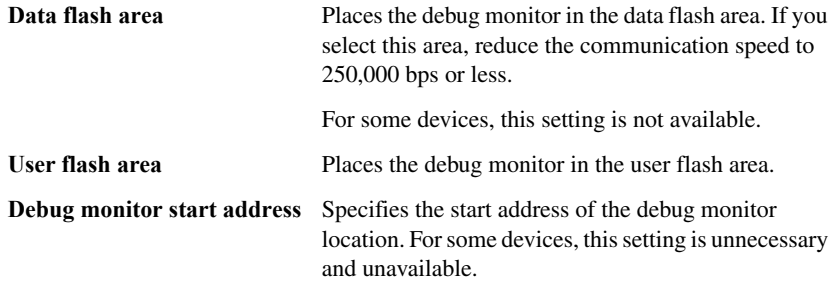

## **Debug function**

Selects the debug function. The available options are:

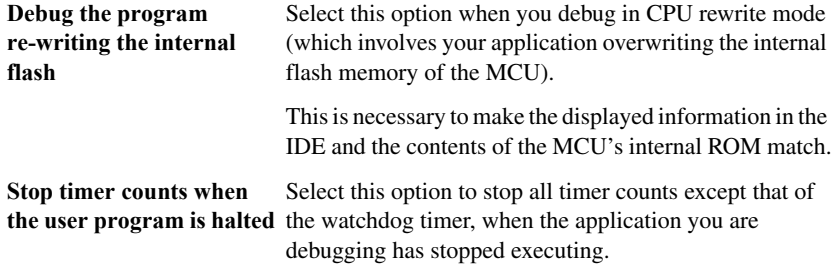

Memory accesses when C-SPY execution is halted are always made to the internal cache of the emulator. Actual accesses to flash memory are made before the application restarts and immediately after it stops.

**Note:** When you debug using the option **Debug the program re-writing the internal flash**, software breakpoints cannot be used and you should not rewrite the internal ROM area displayed in the memory windows.

## **Power target from the emulator**

Select this option and the correct voltage if you are supplying the target board with power from the E1/E20 emulator, and not from an external power supply.

If you select this option but connect an external power supply to the target board, the external power supply will be used instead and these settings will be ignored.

## <span id="page-22-0"></span>**E100-specific debugging**

In this section you can read about the features specific for the C-SPY E100 driver:

- *[The E100 Emulator menu](#page-23-0)*, page 24
- *[Hardware Setup \(E100\), page 25](#page-24-0)*
- *[Download Firmware](#page-27-0)*, page 28.

## <span id="page-23-0"></span>**THE E100 EMULATOR MENU**

When you are using the C-SPY E100 driver, the **E100 Emulator** menu appears in C-SPY.

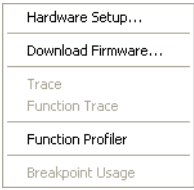

*Figure 9: The E100 Emulator menu*

These commands are available on the **E100 Emulator** menu:

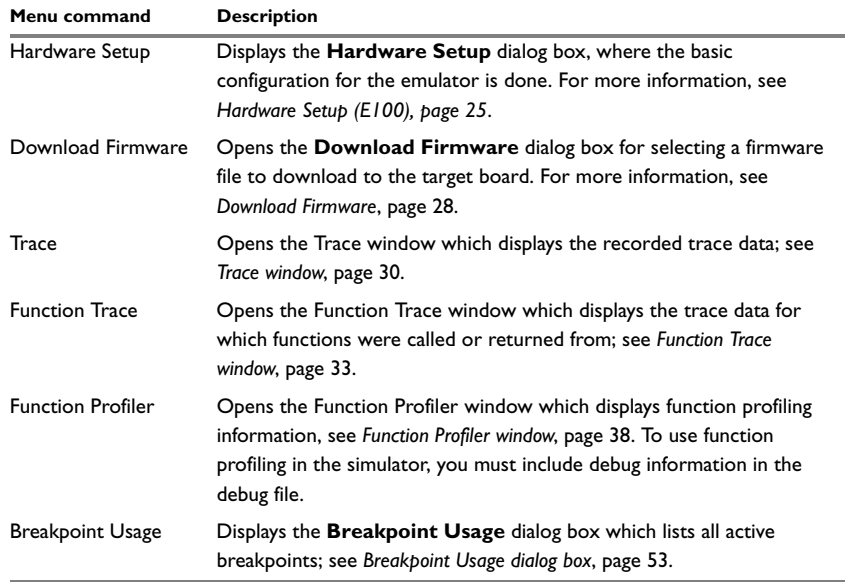

*Table 4: Commands on the E100 menu* 

## <span id="page-24-0"></span>**HARDWARE SETUP (E100)**

In the **Hardware Setup** dialog box—available from the **E100 Emulator** menu—you can configure the emulator debugger.

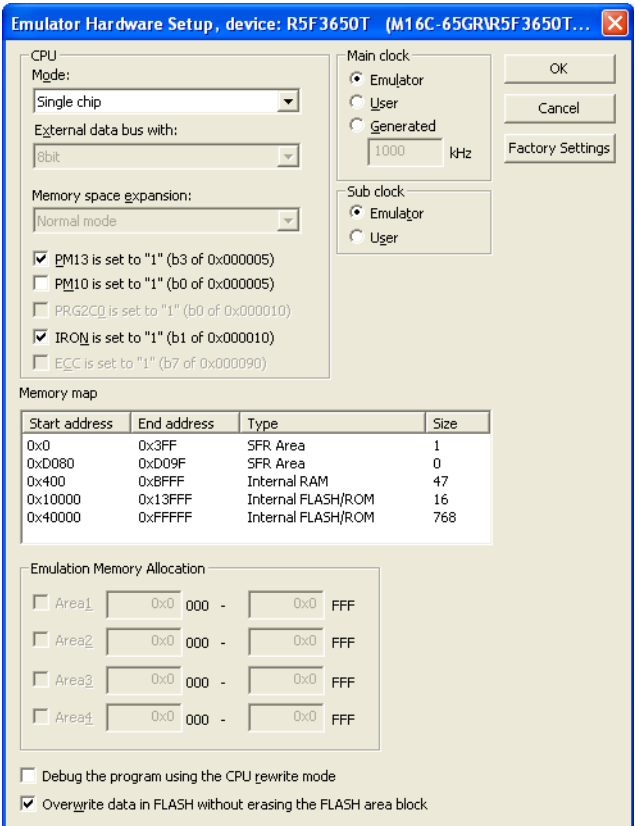

*Figure 10: Emulator Hardware Setup dialog box (E100)*

## **Mode**

Use this option to set an operation mode. These modes are available:

- **Single chip**
- **Memory expansion**
- **Microprocessor mode**.

### **External data bus width**

Use this option to specify the width of the external data bus. You can choose between:

- **8 bits**
- **16 bits (initial value)**.

This option is available when you have selected one of the operation modes **Memory expansion** or **Microprocessor mode**.

#### **Memory space expansion**

Use this option to specify that the hardware has extended memory. You can choose between:

- **Normal mode (initial value)**
- **4 Mbyte Mode**.

This option is available when you have selected one of the operation modes **Memory expansion** or **Microprocessor mode**.

## **PM10 is set to "1" (b0 of 0x000005)**

Use his option to toggle the setting of the CS2 area. By default, the CS2 area select bit—the third bit of the processor mode register—is set to 0. This option sets the CS2 area select bit to 1. When this option is selected, data flash memory can be used.

## **PM13 is set to "1" (b3 of 0x000005)**

Use this option to expand the internal reserved memory area. This option sets the control bit—bit zero of the processor mode register—to 1. By default, the internal reserved area expansion bit is set to 0. When this option is selected, flash memory larger than 192 Kbytes and RAM larger than 16 Kbytes can be used.

## **PRG2C0 is set to "1" (b0 of 0x000010)**

Use this option to enable or disable the ROM 2 area. This option sets the Program ROM 2 disable bit—bit zero of the program 2 area control register—to 1. If you set the bit to 0, the ROM 2 area is enabled. By default, this bit is set to 0.

## **IRON is set to "1" (b1 of 0x000010)**

Use this option to enable or disable the ROM 1 area. This option sets the first bit of the program 2 area control register to 1.

## **ECC is set to "1" (b7 of 0x000090)**

Use this option to enable or disable Error Check and Correct for the E2dataFlash memory. This option sets bit 7 of the E2dataFlash Mode (E2FM) register to 1. By default, this bit is set to 0.

## **Main clock**

Use the **Main clock** options to set the CPU clock source:

- Select **Emulator** to use the emulator as the CPU clock
- Select **User** to use the target clock as the CPU clock
- Select **Generated** to use a clock generated by the E100 Emulator, running at a frequency between 1000 kHz and 99,999 kHz. Type your desired frequency.

### **Sub clock**

Use the **Sub clock** options to set the CPU sub clock source:

- Select **Emulator** to use the emulator as the CPU sub clock
- Select **User** to use the target clock as the CPU sub clock.

### **Memory map**

The memory map displays available internal memory for the device you have chosen.

To edit an existing memory area, use the **[Emulation Memory Allocation](#page-26-0)** options.

#### <span id="page-26-0"></span>**Emulation Memory Allocation**

Use these options to allocate memory for up to four emulation memory areas. Select a text box for the area to be used, and type the start address and the end address in hexadecimal notation.

The addresses can be set in a unit of 4 Kbytes. Therefore, the low 12 bits of the start address and the end address are fixed.

These options are not available when single chip mode has been selected.

## **Debug the program using the CPU rewrite mode**

This option specifies whether or not to debug programs that run in the CPU Rewrite Mode.

## **Overwrite data in FLASH without erasing the FLASH area block**

If you select this option, writing to the flash memory area will merge the new data with the previous flash contents, and the addresses that are not being written to will keep their previous contents.

## **Factory Settings**

Click the **Factory Settings** button to restore the factory settings.

## <span id="page-27-0"></span>**DOWNLOAD FIRMWARE**

If you need to download new firmware, for example if you are changing the processor configuration or if you need to upgrade the firmware, choose the **E100 Emulator>Download Firmware** command. The emulator firmware files have the filename extension .s and are located in the subdirectories of the m16c\config\Renesas\ directory of your product installation.

## <span id="page-27-1"></span>**Using the trace system**

This section gives you information about using the trace system. More specifically, these topics are covered:

- *[Reasons for using the trace system](#page-27-2)*, page 28
- *[Briefly about the trace system](#page-28-0)*, page 29
- *[How to use the trace system](#page-28-1)*, page 29
- *[Trace Settings dialog box](#page-28-2)*, page 29
- *[Trace window](#page-29-0)*, page 30
- *[Function Trace window](#page-32-0)*, page 33
- *[Find In Trace window](#page-33-0)*, page 34
- *[Find in Trace dialog box](#page-33-1)*, page 34.

## <span id="page-27-2"></span>**REASONS FOR USING THE TRACE SYSTEM**

By using the trace system, you can trace the program flow up to a specific state, for instance an application crash, and use the trace information to locate the origin of the problem. Trace information can be useful for locating programming errors that have irregular symptoms and occur sporadically. Trace information can also be useful as test documentation.

## <span id="page-28-0"></span>**BRIEFLY ABOUT THE TRACE SYSTEM**

In C-SPY, a *trace* is a recorded sequence of executed machine instructions. The Function Trace window only shows trace data corresponding to calls to and returns from functions, whereas the Trace window displays all instructions.

**Note:** For the E1/E20 driver, trace is limited to up to four branch instructions (branch source/destination PC).

## <span id="page-28-1"></span>**HOW TO USE THE TRACE SYSTEM**

Start the execution. When the execution stops, for instance because the program exit is reached or a breakpoint is triggered, trace data is displayed in the Trace window. For more information about the window, see *[Trace window](#page-29-0)*, page 30.

For more information about using the generic features in the trace system, see the *IAR Embedded Workbench® IDE User Guide.*

## <span id="page-28-2"></span>**TRACE SETTINGS DIALOG BOX**

The **Trace Settings** dialog box is available from the **E1/E20 Emulator** menu.

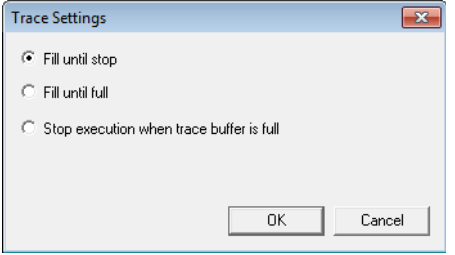

*Figure 11: Trace Settings dialog box*

This dialog box is available for the E1/E20 driver.

Use this dialog box to configure the E1/E20 trace generation and collection.

## **Fill until stop**

Continues to collect trace data until the execution stops. The last four branches that occurred before the stop are recorded.

## **Fill until full**

Continues to collect trace data until the buffer is full. The first four branches that occurred are recorded.

## **Stop emulator when trace buffer is full**

Halts the execution when the trace buffer is full.

## <span id="page-29-0"></span>**TRACE WINDOW**

The Trace window—available from the **Driver** menu—displays a recorded sequence of trace data.

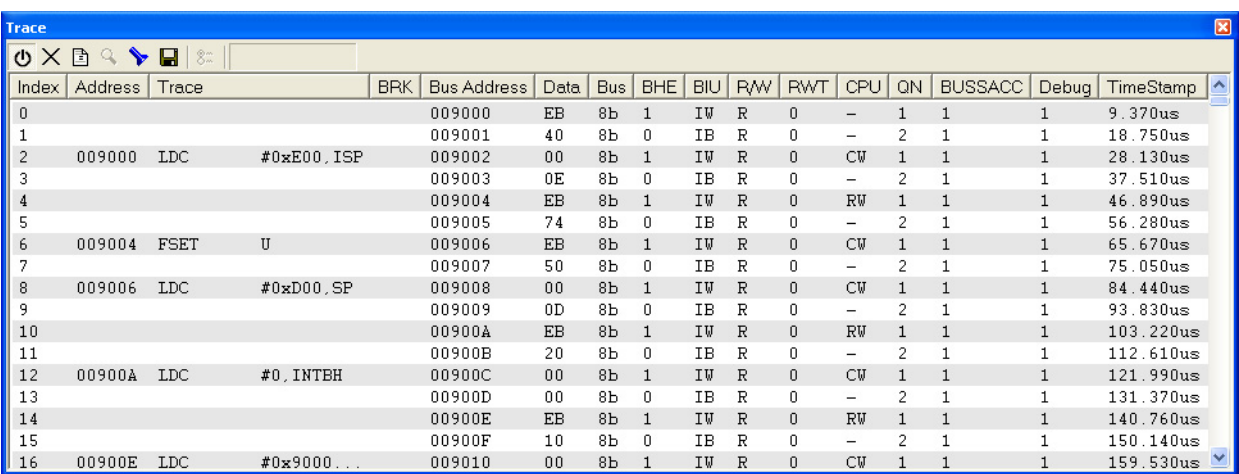

*Figure 12: Trace window* 

This figure shows the window for the E100 driver. The window looks different for the E1/E20 driver.

C-SPY generates trace information based on the location of the program counter.

## <span id="page-29-1"></span>**Trace toolbar**

The Trace toolbar at the top of the Trace window and in the Function trace window provides these toolbar buttons:

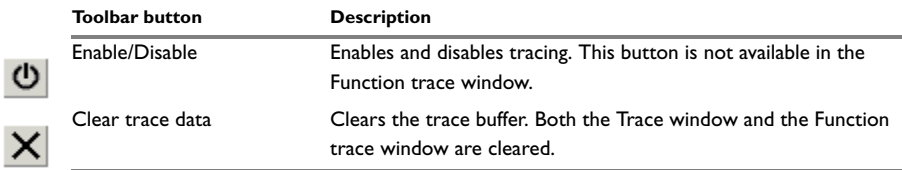

*Table 5: Trace toolbar buttons*

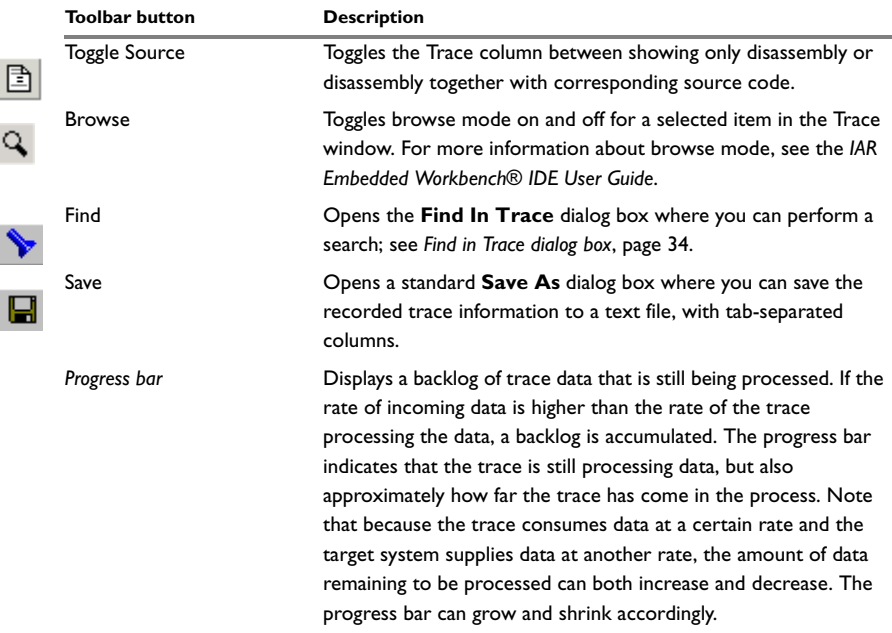

*Table 5: Trace toolbar buttons (Continued)*

## <span id="page-30-1"></span>**Trace display area for E1/E20**

The display area contains these columns:

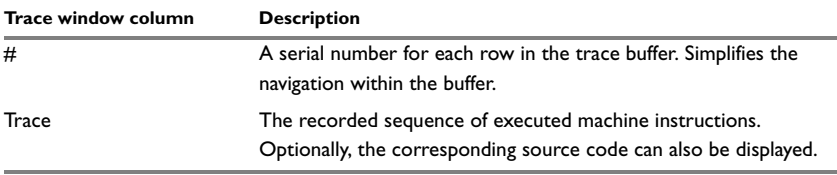

*Table 6: E1/E20 Trace window columns* 

## <span id="page-30-0"></span>**Trace display area for E100**

The display area displays trace information in these columns:

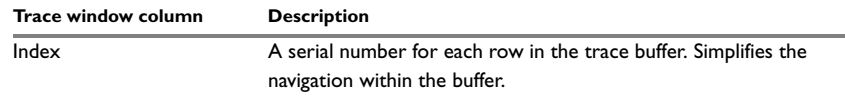

*Table 7: E100 Trace window columns* 

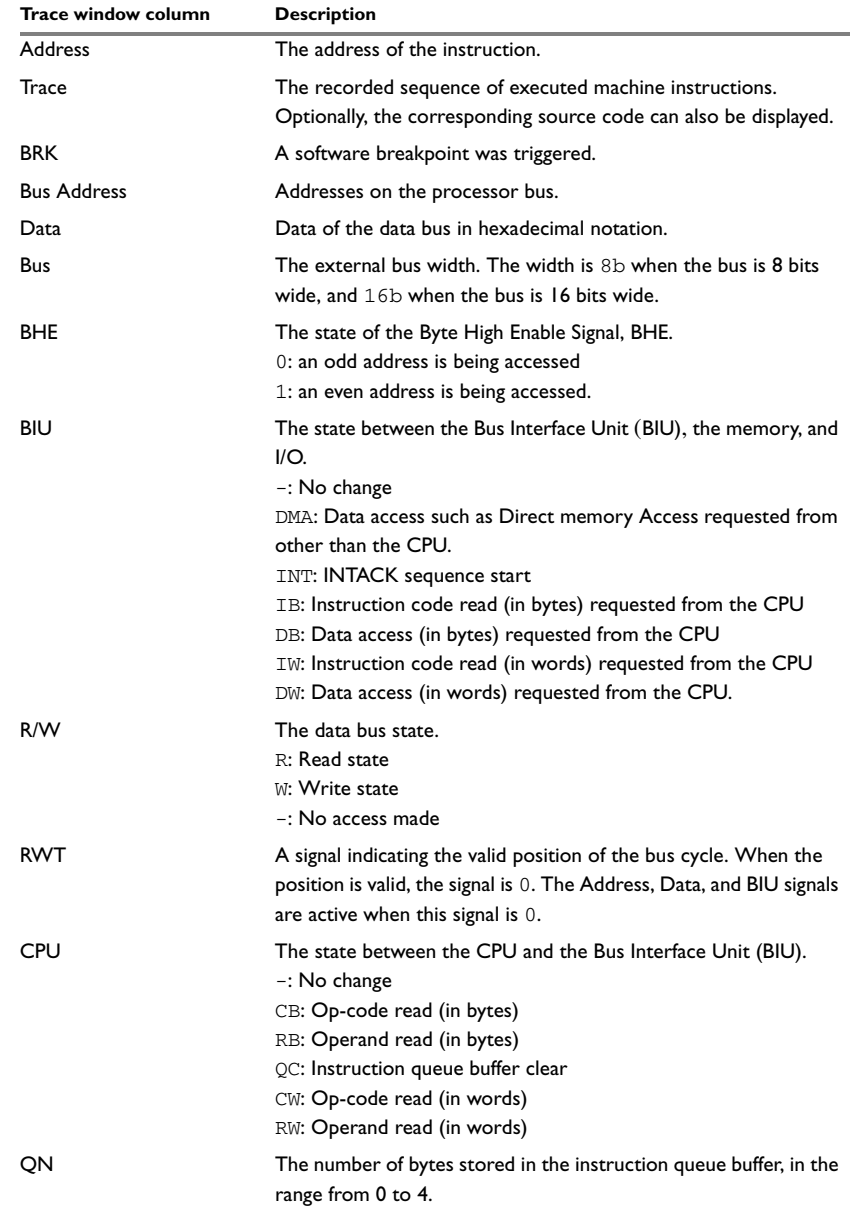

*Table 7: E100 Trace window columns (Continued)*

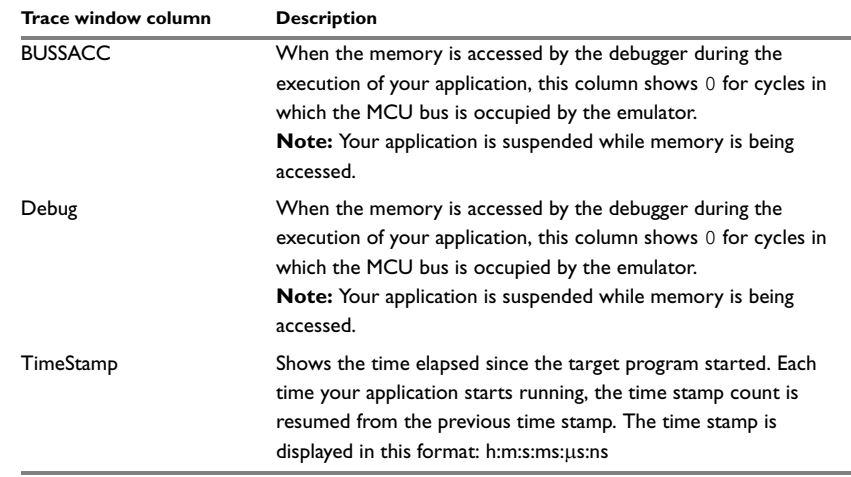

*Table 7: E100 Trace window columns (Continued)*

## <span id="page-32-0"></span>**FUNCTION TRACE WINDOW**

The Function Trace window—available from the **Driver** menu—displays a subset of the trace data displayed in the Trace window. Instead of displaying all rows, the Function Trace window only shows trace data corresponding to calls to and returns from functions.

| <b>Function Trace</b>                                             |                              |                       |                | ⊠ |  |
|-------------------------------------------------------------------|------------------------------|-----------------------|----------------|---|--|
|                                                                   | ✕འ╰▶ ط ॎ स                   |                       |                |   |  |
| #                                                                 | Trace                        |                       | call count     |   |  |
| 2699                                                              | Memory: 0x002DA:             | put $fib + 50$        | 2              |   |  |
| 2711                                                              | Memory: 0x0011A:             | 2C PUTCHAR            | 2              |   |  |
| 2713                                                              | Memory: 0x00313:             | put $fib + 107$       | 2              |   |  |
| 2717                                                              | Memory: 0x00214:             | do foreground process | 2              |   |  |
| 2718                                                              | $Memory: 0x0023E: main + 41$ |                       | 2              |   |  |
| 2721                                                              | Memory: 0x001A8:             | 2SI CMP LO2           | 2              |   |  |
| 2735                                                              | $Memory: 0x00247: main + 50$ |                       | 2              |   |  |
| 2737                                                              | Memory: 0x00208:             | do foreground process | 2              |   |  |
| 2738                                                              | Memory: 0x00200:             | next counter          | $\overline{c}$ |   |  |
| $\mathbf{x}$<br><b>Function Trace   Trace   Trace Expressions</b> |                              |                       |                |   |  |

*Figure 13: Function Trace window* 

## **Toolbar**

For information about the toolbar, see *[Trace toolbar](#page-29-1)*, page 30.

#### **The display area**

For information about the columns in the display area, see *[Trace display area for](#page-30-1)  E1/E20*[, page 31](#page-30-1) and *[Trace display area for E100](#page-30-0)*, page 31, respectively.

## <span id="page-33-0"></span>**FIND IN TRACE WINDOW**

The Find In Trace window—available from the **View>Messages** menu—displays the result of searches in the trace data.

| <b>Find In Trace</b>          |     |                                                                                                    |
|-------------------------------|-----|----------------------------------------------------------------------------------------------------|
| <b>Trace</b>                  |     |                                                                                                    |
| U080A4                        |     | 2<br>R0. I                                                                                            |
| 008028                        | CMP | R0<br>R1.                                                                                             |
| ***************<br>           |     | <br><b></b><br>::::::<br>- 124<br>R3.<br><br>                                                         |
| 00803A                        | ∩MP | #0<br>R5.                                                                                             |
| <u></u><br>008028             | CMP | <br>Ũ<br><b>ASS 685 585 555 555</b><br>$R1$ .<br>ROBBERG<br>-------------------------------------<br> |
| 00816A                        | CMP | R4. #10                                                                                               |
|                               |     |                                                                                                    |
|                               |     |                                                                                                    |
|                               |     |                                                                                                    |
| Find In Trace Debug Log Build |     |                                                                                                    |

*Figure 14: Find In Trace window*

The Find in Trace window looks like the Trace window and shows the same columns and data, but *only* those rows that match the specified search criteria. Double-click an item in the Find in Trace window to bring up the same item in the Trace window.

You specify the search criteria in the **Find In Trace** dialog box. For information about how to open this dialog box, see *[Find in Trace dialog box](#page-33-1)*, page 34.

## <span id="page-33-1"></span>**FIND IN TRACE DIALOG BOX**

Use the **Find in Trace** dialog box—available by choosing **Edit>Find and Replace>Find** or from the Trace window toolbar—to specify the search criteria for advanced searches in the trace data. Note that the **Edit>Find and Replace>Find** command is context-dependent. It displays the **Find in Trace** dialog box if the Trace window is the current window or the **Find** dialog box if the editor window is the current window.

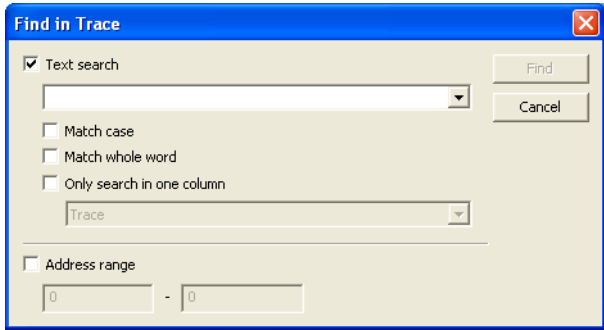

*Figure 15: Find in Trace dialog box*

The search results are displayed in the Find In Trace window—available by choosing the **View>Messages** command, see *[Find In Trace window](#page-33-0)*, page 34.

In the **Find in Trace** dialog box, you specify the search criteria with the following settings.

## **Text search**

A text field where you type the string you want to search for. Use these options to fine-tune the search:

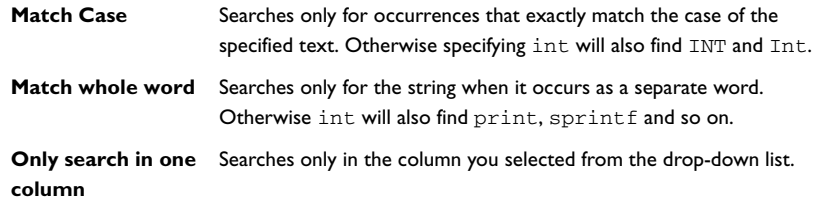

## **Address Range**

Use the text fields to specify an address range. The trace data within the address range is displayed. If you also have specified a text string in the **Text search** field, the text string is searched for within the address range.

## <span id="page-35-0"></span>**Using the profiler**

This section gives you information about using the profiler. More specifically, these topics are covered:

- *[Reasons for using the profiler](#page-35-1)*, page 36
- *[How to use the profiler on function level](#page-36-0)*, page 37
- *[How to use the profiler on instruction level](#page-36-1), page 37*
- *[Function Profiler window](#page-37-0)*, page 38

Profiling is only available for the E100 driver.

**Note:** This profiler is part of the C-SPY driver and should not be confused with the profiling system provided as a plug-in module, see the *IAR Embedded Workbench® IDE User Guide*.

## <span id="page-35-1"></span>**REASONS FOR USING THE PROFILER**

- *Function profiling* information is displayed in the Function Profiler window, that is, timing information for the functions in an application. The profiler measures the time between the entry and return of a function. This means that time consumed in a function is not added until the function returns or another function is called. You will only notice this if you are stepping into a function. Profiling must be turned on explicitly using a button on the window's toolbar, and will stay enabled until it is turned off.
- *Instruction profiling* information is displayed in the Disassembly window, that is, the number of times each instruction has been executed.

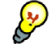

Function profiling can help you find the functions where most time is spent during execution. Focus on those functions when optimizing your code. A simple method of optimizing a function is to compile it using speed optimization. Alternatively, you can move the function into the memory which uses the most efficient addressing mode. For detailed information about efficient memory usage, see the *IAR C/C++ Compiler Reference Guide for M16C/R8C*.

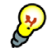

Instruction profiling can help you fine-tune your code on a very detailed level, especially for assembler source code. Instruction profiling can also help you to understand where your compiled C/C++ source code spends most of its time, and perhaps give insight into how to rewrite it for better performance.

## <span id="page-36-0"></span>**HOW TO USE THE PROFILER ON FUNCTION LEVEL**

To display function profiling information in the Function Profiler window, follow these steps:

**1** Make sure you build your application using these options:

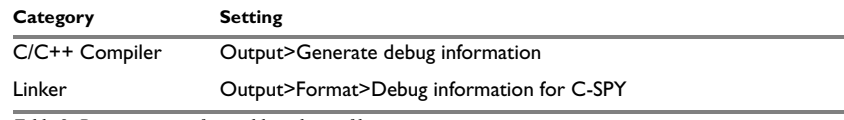

*Table 8: Project options for enabling the profiler* 

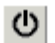

**2** When you have built your application and started C-SPY, choose **E100 Emulator>Function Profiler** to open the Function Profiler window, and click the **Enable** button to turn on the profiler. Alternatively, choose **Enable** from the context menu that is available when you right-click in the Function Profiler window.

- **3** Start executing your application to collect the profiling information.
- **4** Profiling information is displayed in the Function Profiler window. To sort, click on the relevant column header.

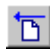

**5** When you start a new sampling, you can click the **Clear** button—alternatively, use the context menu—to clear the data.

## <span id="page-36-1"></span>**HOW TO USE THE PROFILER ON INSTRUCTION LEVEL**

To display instruction profiling information in the Disassembly window, follow these steps:

- **1** When you have built your application and started C-SPY, choose **View>Disassembly** to open the Disassembly window, and choose **Enable** from the context menu that is available when you right-click in the Profiler window.
- **2** Make sure that the **Show** command on the context menu is selected, to display the profiling information.
- **3** Start executing your application to collect the profiling information.

**4** When the execution stops, for instance because the program exit is reached or a breakpoint is triggered, you can view instruction level profiling information in the left-hand margin of the Disassembly window.

| <b>Disassembly</b> |                                    |                                             |                                    |                               | 冈 |
|--------------------|------------------------------------|---------------------------------------------|------------------------------------|-------------------------------|---|
| n to               | lmain.                             | Memory                                      | $\Box$<br>$\overline{\phantom{a}}$ |                               |   |
| 10 <sub>1</sub>    | 00510D<br>00510F<br>oid main(void) | <b>B17D</b><br>F3                           | ADD.W:O<br>RTS.                    | $#1$ . SP                     |   |
|                    | lain:<br>005110<br>call count=0;   | BF7D                                        | ADD.W:O                            | $#-1$ .SP                     |   |
|                    | 005112<br>$\int$ init fib();       | 0FD9 0400                                   | MOV, W:O                           | $#0$ , call count             |   |
|                    | 005116<br>00511A                   | 9BFD 0050<br>62<br>do foreground process(); | JSR.A<br>JMP S                     | init fib<br>0x511E            |   |
| 10                 | 00511B                             | EOF5 FF<br>while( $call count < MAXFIB$ )   | JSR.W                              | do foreground process         |   |
|                    | 00511E                             | 8F77 0400<br>000A                           | CMP.W:G                            | $#10$ , call count            |   |
| 11<br>11           | 005124                             | CE7D F5                                     | JLT                                | 0x511B                        |   |
|                    | 005127<br>005129                   | <b>B17D</b><br>F3<br>GENERIC_MOVE_LONG_L08: | ADD.W:O<br><b>RTS</b>              | $#1$ .SP                      |   |
|                    | 00512A<br>005120                   | 5CEC<br>027R                                | PUSHM<br>XUHC II                   | R1, R3, A0, A1<br>$P_0$ $P_2$ |   |
|                    | <b>TITLE</b>                       |                                             |                                    |                               |   |

*Figure 16: Instruction count in Disassembly window*

For each instruction, the number of times it has been executed is displayed.

## <span id="page-37-0"></span>**FUNCTION PROFILER WINDOW**

The Function Profiler window—available from the **E100 Emulator** menu—displays function profiling information.

|                          | GIF                      |       |           |               |           |               |  |
|--------------------------|--------------------------|-------|-----------|---------------|-----------|---------------|--|
|                          | Function                 | Calls | Flat Time | Flat Time (%) | Acc. Time | Acc. Time (%) |  |
|                          | Dly100us(void*)          |       | 92        | 76.67         |           |               |  |
|                          | Tim2Handler()            |       | 8         | 6.67          |           |               |  |
|                          | GPIO_WriteBit(GPIO_TypeD |       | 6         | 5.00          |           |               |  |
|                          | HD44780RdIO()            |       | 5         | 4.17          |           |               |  |
|                          | HD44780_BusyCheck(Int8U* |       | o.        | 1.67          |           |               |  |
|                          | ExtCritSection()         |       |           | 1.67          |           |               |  |
|                          | GPIO_Init(GPIO_TypeDef*, |       |           | 0.83          |           |               |  |
| <b>Function Profiler</b> | UsbAudioClassInit()      |       |           | 0.83          |           |               |  |

*Figure 17: Function Profiler window* 

## **Toolbar**

The toolbar at the top of the window provides these buttons:

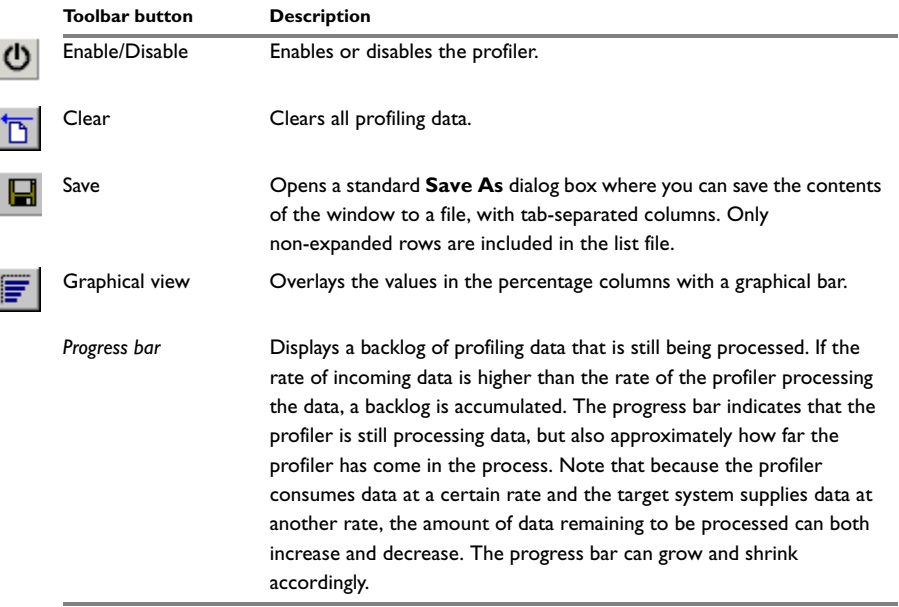

*Table 9: Function Profiler window toolbar*

## **The display area**

The content in the display area depends on which source is used for the profiling information; the display area contains one line for each function compiled with debug information. When some profiling information has been collected, it is possible to expand rows of functions that have called other functions. The child items for a given function list all the functions that have been called by the parent function and the corresponding statistics.

More specifically, the display area provides this information:

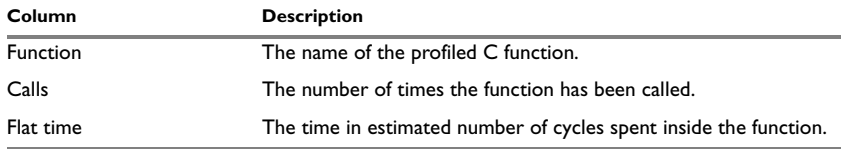

*Table 10: Function Profiler window columns* 

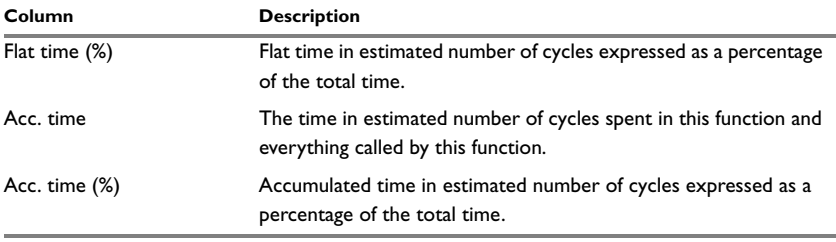

*Table 10: Function Profiler window columns (Continued)*

#### **Function Profiler window context menu**

This context menu is available in the Function Profiler window:

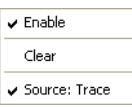

*Figure 18: Function Profiler window context menu*

These commands are available on the menu:

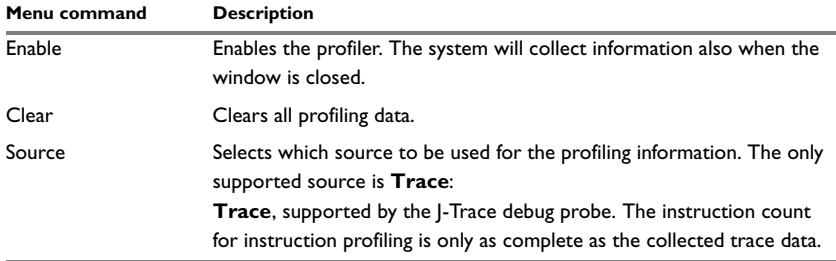

*Table 11: Commands on the Function Profiler window context menu*

## <span id="page-39-0"></span>**Using breakpoints**

This section provides an overview of the available breakpoints for the C-SPY hardware debugger systems.

- *[Breakpoints in the C-SPY hardware drivers](#page-40-0)*, page 41
- *[Data breakpoints dialog box \(E1/E20\)](#page-41-0)*, page 42
- *[Data breakpoint dialog box \(E100\)](#page-42-0)*, page 43
- *[Hardware Code Breakpoint dialog box](#page-48-0)*, page 49
- *[Software Code Breakpoint dialog box](#page-49-0)*, page 50
- *[Address breakpoints dialog box](#page-50-0)*, page 51
- *[Breakpoint Usage dialog box](#page-52-0)*, page 53.

For information about the various methods for setting breakpoints, the facilities for monitoring breakpoints, and the various breakpoint consumers, see the *IAR Embedded Workbench® IDE User Guide*.

**Note:** There are two system macros that can be used to automate the setting of data and address breakpoints, see *[C-SPY system macros](#page-52-1)*, page 53.

## <span id="page-40-0"></span>**BREAKPOINTS IN THE C-SPY HARDWARE DRIVERS**

Using the C-SPY drivers for hardware debugger systems you can set various breakpoint types. The amount of breakpoints you can set depends on the number of *hardware breakpoints* available on the target system. If no hardware breakpoints are available, *software breakpoints* will be used.

This table summarizes the characteristics of breakpoints for the different target systems:

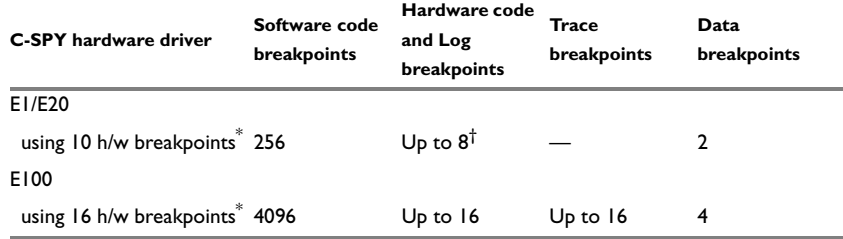

*Table 12: Available breakpoints in C-SPY hardware drivers*

**\* The number of available hardware breakpoints depends on the target system you are using. † These 8 breakpoint resources are shared between three types of breakpoints.**

Hardware breakpoints in the emulators share the same resources.

The *software code* breakpoints use a mechanism that writes to the memory with a BRK instruction, and when a breakpoint is triggered the original instruction is written back to the memory. This makes it possible to use the breakpoint for code in RAM, but if used for code in flash memory the execution is slowed down by the need to reprogram the memory.

The debugger will first use any available hardware breakpoints before using software breakpoints. Exceeding the number of available breakpoints causes the debugger to single step. This will significantly reduce the execution speed. For this reason you must be aware of the different breakpoint consumers.

## <span id="page-41-0"></span>**DATA BREAKPOINTS DIALOG BOX (E1/E20)**

The **Data Breakpoint** dialog box is available from the context menu in the editor window, Breakpoints window, the Memory window, and in the Disassembly window.

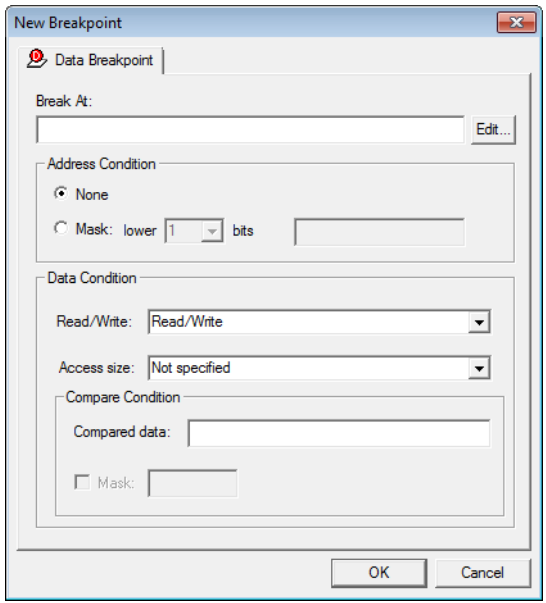

*Figure 19: Data breakpoints dialog box (E1/E20)*

This dialog box is available for the C-SPY E1/E20 driver.

Use the **Data Breakpoint** dialog box to set a data breakpoint. Data breakpoints never stop execution within a single instruction. They are recorded and reported after the instruction is executed.

## **Break At**

Specify the location of the breakpoint, or the start location if you select the address condition **Range**. Alternatively, click the **Edit** button to open the **Enter Location** dialog box; see the *IAR Embedded Workbench® IDE User Guide*.

## **Address Condition**

Determines whether there should be a trigger condition for the address where the data is located:

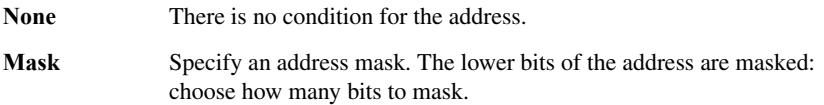

## **Data Condition**

Determines whether there should be data trigger conditions for the breakpoint:

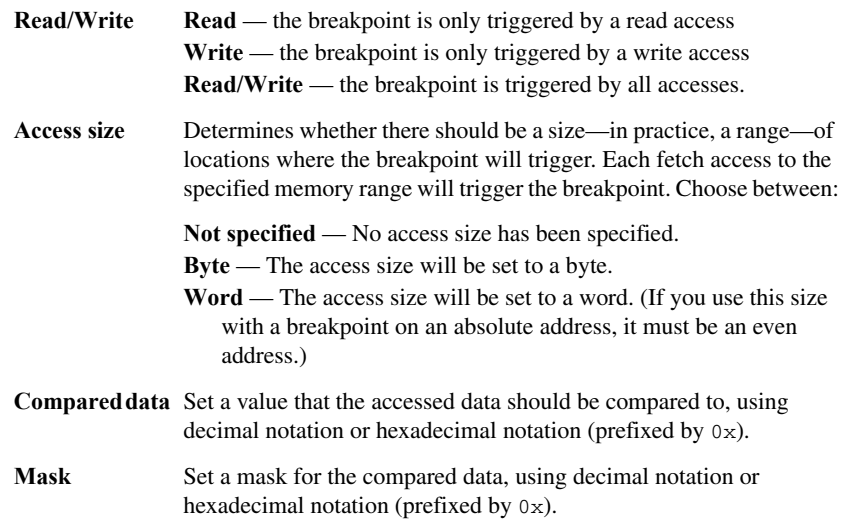

## <span id="page-42-0"></span>**DATA BREAKPOINT DIALOG BOX (E100)**

The options for setting data breakpoints are available from the context menu that appears when you right-click in the **Breakpoints** window. On the context menu, choose **New Breakpoint>Data** to set a new breakpoint. Alternatively, to modify an existing breakpoint, select a breakpoint in the Breakpoint window and choose **Edit** on the context menu.

You can also set a data breakpoint on a memory range by right-clicking in the Memory window.

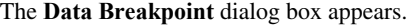

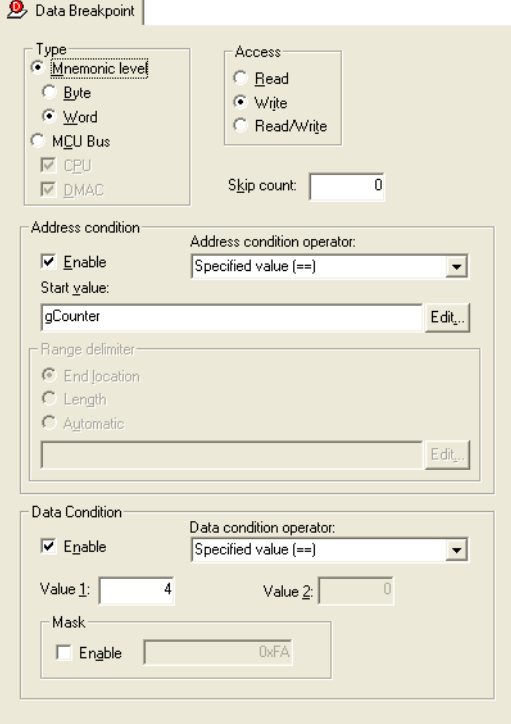

*Figure 20: Data Breakpoint dialog box (E100)*

This dialog box is available for the C-SPY E100 driver.

Data breakpoints are triggered when data is accessed at the specified location. Data breakpoints are primarily useful for variables that have a fixed address in memory. If you set a breakpoint on an accessible local variable, the breakpoint will be set on the corresponding memory location. The validity of this location is only guaranteed for small parts of the code. The execution will usually stop directly after the instruction that accessed the data has been executed.

**Note:** When a data breakpoint is triggered, the execution continues for a few cycles before it stops. The debug log shows which breakpoint that was triggered.

## **Type**

To choose how the breakpoint detects the access, select one of the following options:

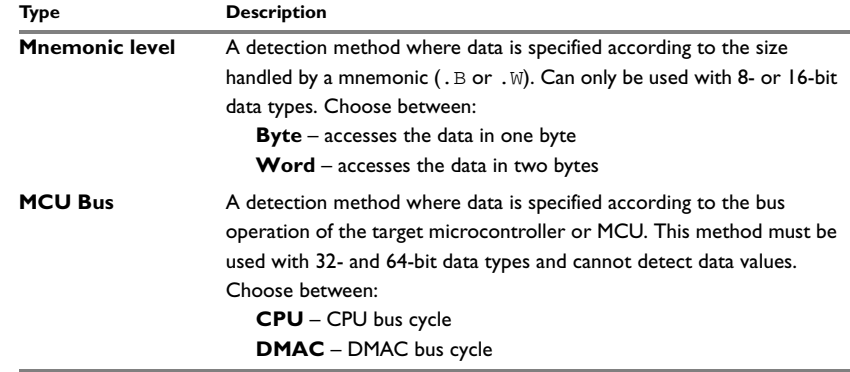

*Table 13: Access detection type*

#### **Access**

Use the **Access** options to specify the type of memory access that triggers the breakpoint.

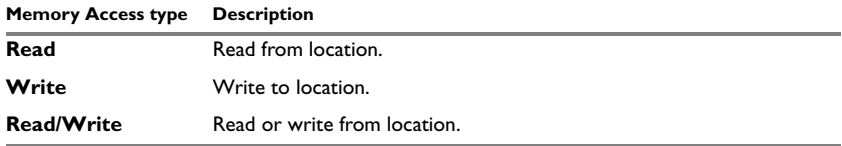

*Table 14: Memory Access types*

## **Skip count**

The number of times that the breakpoint must be fulfilled before a break occurs.

## **Address condition**

Select **Enable** to be able to specify an address condition for triggering the breakpoint.

## **Address condition operator**

Select how the values you specify (a start location and possibly an end location) are interpreted:

- Specified value  $(==)$
- Any other value  $(!=)$
- Inside the range  $(\le$  Values $\le$  =)
- Outside the range  $!$  (<=Values <= )
- Greater than or equal to  $(>=)$
- Less than or equal to  $(\leq)$
- Greater value  $(>)$
- $\bullet$  Less value  $\left\langle \epsilon \right\rangle$

For the settings **Inside the range (<=Values<=)** and **Outside the range !(<=Values<=)**, you must also specify the end of the address range using the **Range delimiter** option.

#### **Start value**

Set the (start) location for the breakpoint. Clicking the **Edit** button opens the **Enter Location** dialog box; see the *IAR Embedded Workbench® IDE User Guide*.

#### **Range delimiter**

If the breakpoint is set on an address range, use this option to specify the end point of the range. Clicking the **Edit** button opens the **Enter Location** dialog box; see the *IAR Embedded Workbench® IDE User Guide*.

Select one of:

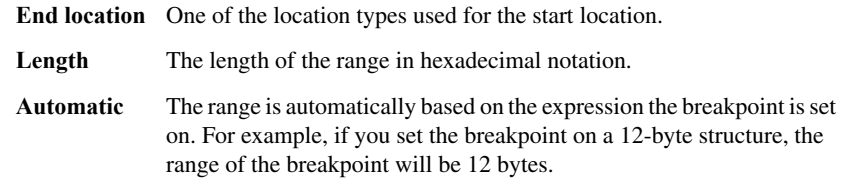

## **Data condition**

Select **Enable** to be able to specify an additional data condition for triggering the breakpoint.

#### **Data condition operator**

Select how the values you specify (a start value and possibly an end value) are interpreted:

- Specified value  $(==)$
- Any other value  $(!=)$
- Inside the range (<=Values<=)
- Outside the range !(<=Values<=)
- Greater than or equal to  $(>=)$
- Less than or equal to  $(\leq)$
- Greater value  $(>)$
- $\bullet$  Less value  $\left\langle \epsilon \right\rangle$

For the settings **Inside the range (<=Values<=)** and **Outside the range !(<=Values<=)**, you must also specify an end value using the **Value 2** field.

## **Value 1**

The (start) data value of the condition.

## **Value 2**

If the data condition operator specifies a value range, use this field to specify the end value.

## **Mask**

Select **Enable** and specify the bit mask value that the breakpoint value will be masked with.

## **Examples**

These examples illustrate how you use the **Data Breakpoint** dialog box.

#### *Example 1*

A data breakpoint for MOV.W #0x1234, 0x503:

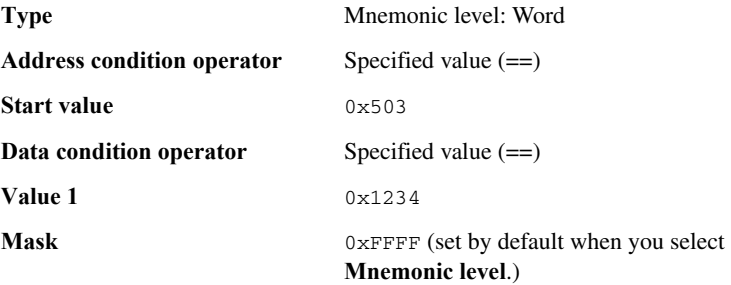

#### *Example 2*

A data breakpoint for MOV.W #0x1234, 0x503, using two breakpoints: The first breakpoint:

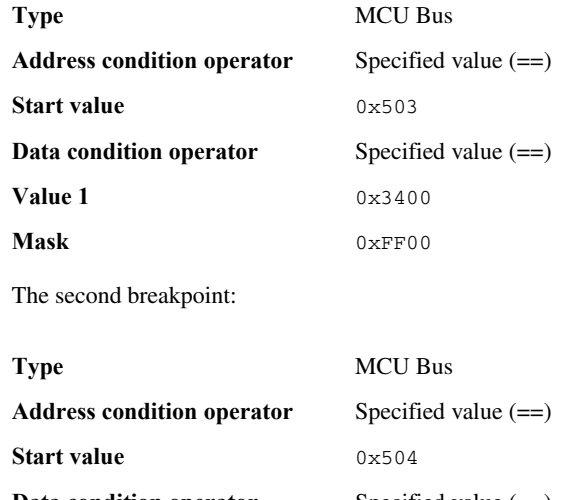

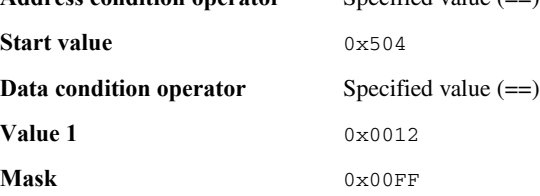

## *Example 3*

A data breakpoint that triggers when data in a specific address range is modified, in this case char arr1[5] located at 0x480 to 0x484:

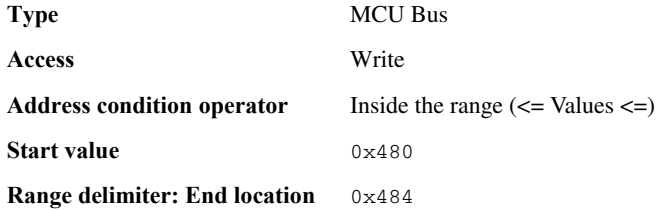

## <span id="page-48-0"></span>**HARDWARE CODE BREAKPOINT DIALOG BOX**

The **Hardware Code Breakpoint** dialog box is available from the context menu in the editor window, Breakpoints window, and in the Disassembly window.

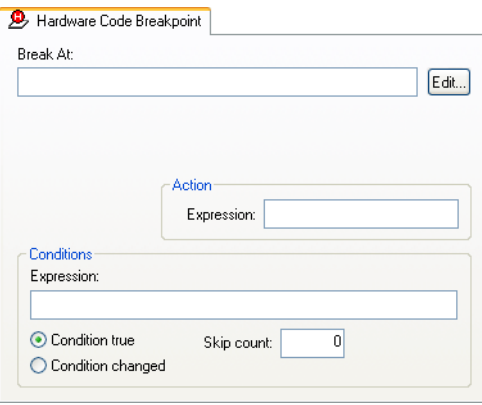

*Figure 21: Hardware Code breakpoints dialog box*

This dialog box is available for the C-SPY E1/E20 driver.

Use the **Hardware Code Breakpoint** dialog box to set a hardware breakpoint.

**Note:** When you use a C-SPY hardware debugger driver and set a breakpoint in code without specifying the type, a *hardware code* breakpoint will be set as long as there are any available. If there are no available hardware code breakpoints, a *software code* breakpoint will be set.

## **Break At**

Specify the location of the breakpoint in the text box. Alternatively, click the **Edit** button to open the **Enter Location** dialog box; see the *IAR Embedded Workbench® IDE User Guide*.

## **Action**

Determines whether there is an action connected to the breakpoint. Specify an expression, for instance a C-SPY macro function, which is evaluated when the breakpoint is triggered and the condition is true.

## **Conditions**

Specify simple or complex conditions:

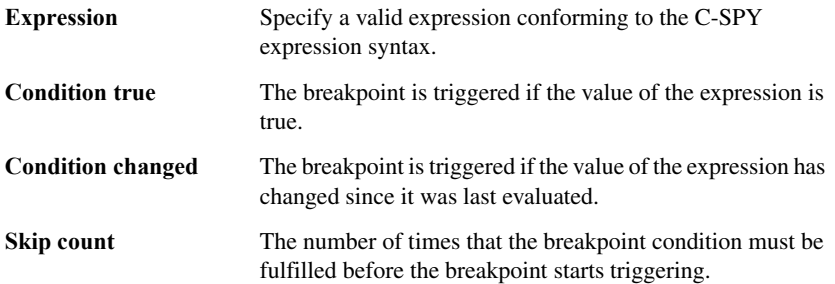

## <span id="page-49-0"></span>**SOFTWARE CODE BREAKPOINT DIALOG BOX**

The **Software Code Breakpoint** dialog box is available from the context menu in the editor window, Breakpoints window, and in the Disassembly window.

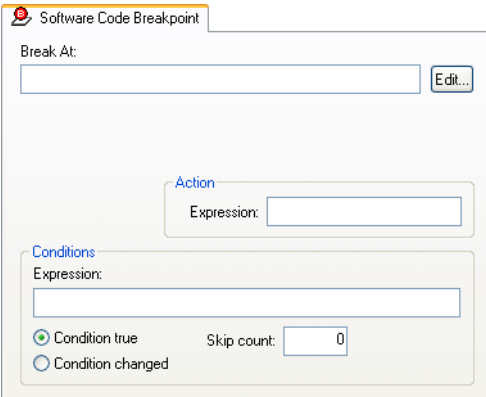

*Figure 22: Software Code breakpoints dialog box*

This dialog box is available for the C-SPY E1/E20 driver.

Use the **Software Code Breakpoint** dialog box to set a software code breakpoint.

**Note:** Because the memory must be reprogrammed after a software code breakpoint has been triggered, software code breakpoints should if possible be used only in RAM memory or for breakpoints that are not triggered too often.

## **Break At**

Specify the location of the breakpoint in the text box. Alternatively, click the **Edit** button to open the **Enter Location** dialog box; see the *IAR Embedded Workbench® IDE User Guide*.

## **Action**

Determines whether there is an action connected to the breakpoint. Specify an expression, for instance a C-SPY macro function, which is evaluated when the breakpoint is triggered and the condition is true.

## **Conditions**

Specify simple or complex conditions:

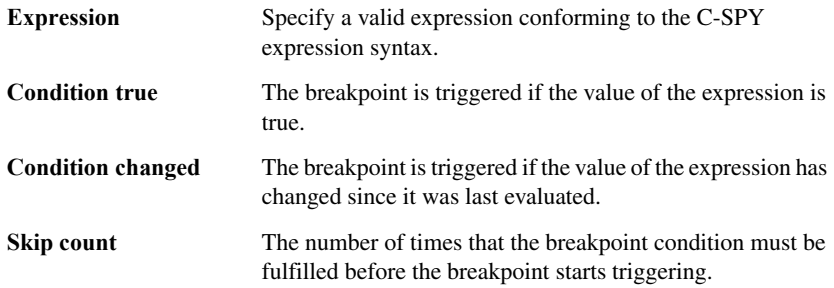

## <span id="page-50-0"></span>**ADDRESS BREAKPOINTS DIALOG BOX**

The options for setting address breakpoints are available from the context menu that appears when you right-click in the **Breakpoints** window. On the context menu, choose **New Breakpoint>Address** to set a new breakpoint. Alternatively, to modify an existing breakpoint, select a breakpoint in the Breakpoint window and choose **Edit** on the context menu.

#### The **Address Breakpoint** dialog box appears.

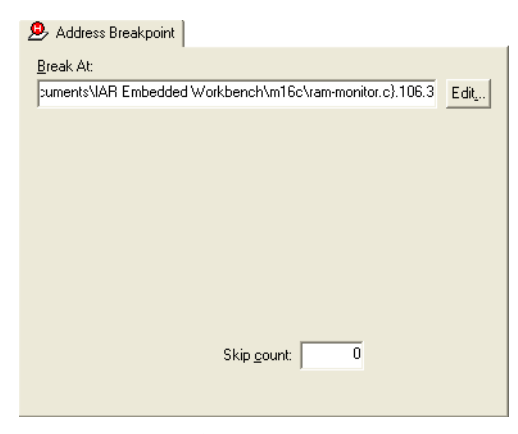

*Figure 23: Address Breakpoint dialog box*

This dialog box is available for the C-SPY E100 driver.

Address breakpoints are triggered when an instruction is fetched from the specified location.

**Note:** When an address breakpoint is triggered, the execution continues for a few cycles before it stops. The debug log shows which breakpoint that was triggered.

#### **Break At**

Specify the location for the breakpoint in the **Break At** text box, alternatively use the **Edit** button; see the *IAR Embedded Workbench® IDE User Guide*.

#### **Skip count**

The number of times that the breakpoint must be fulfilled before a break occurs.

## <span id="page-52-0"></span>**BREAKPOINT USAGE DIALOG BOX**

The **Breakpoint Usage** dialog box—available from the *Driver* menu—lists all active breakpoints.

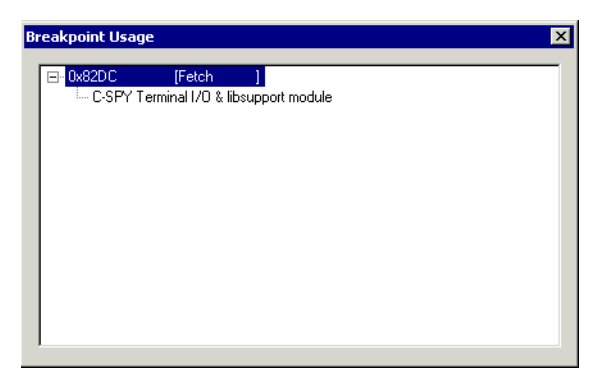

*Figure 24: Breakpoint Usage dialog box*

In addition to listing all breakpoints that you have defined, this dialog box also lists the internal breakpoints that the debugger is using.

For each breakpoint in the list the address and access type are shown. Each breakpoint in the list can also be expanded to show its originator.

For more information, see the *IAR Embedded Workbench® IDE User Guide*.

## <span id="page-52-1"></span>**C-SPY system macros**

C-SPY® includes a comprehensive macro system which allows you to automate the debugging process. See the *IAR Embedded Workbench® IDE User Guide* for more information about the C-SPY macro system.

## **\_\_setDataBreakE100**

Syntax \_\_setDataBreakE100(*type*, *access*, *start\_loc*, *end\_loc*, *addr\_op*, *data\_cond*, *data\_val1*, *data\_val2*, *data\_op*, *mask\_enable*, *mask*, *skip*)

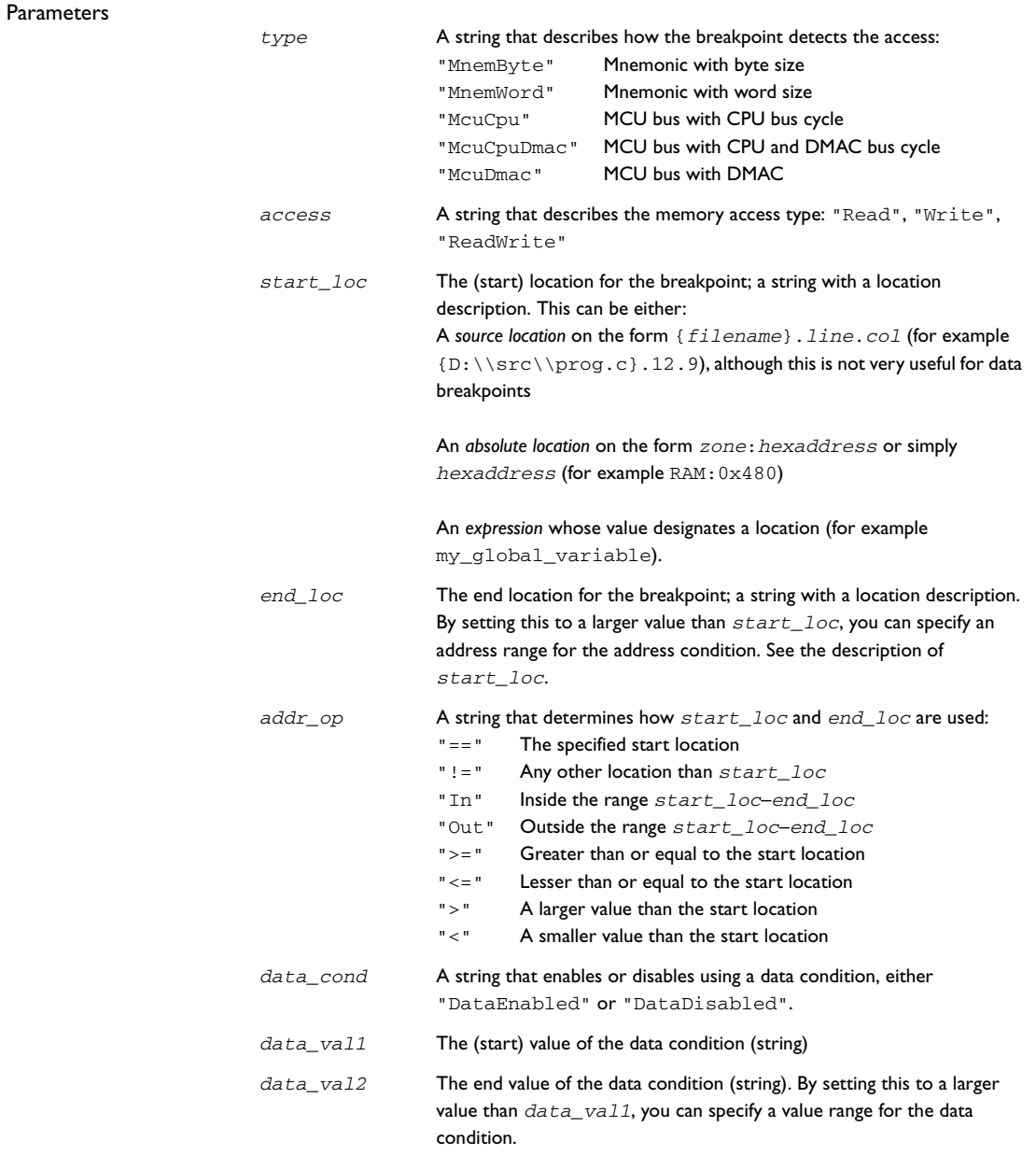

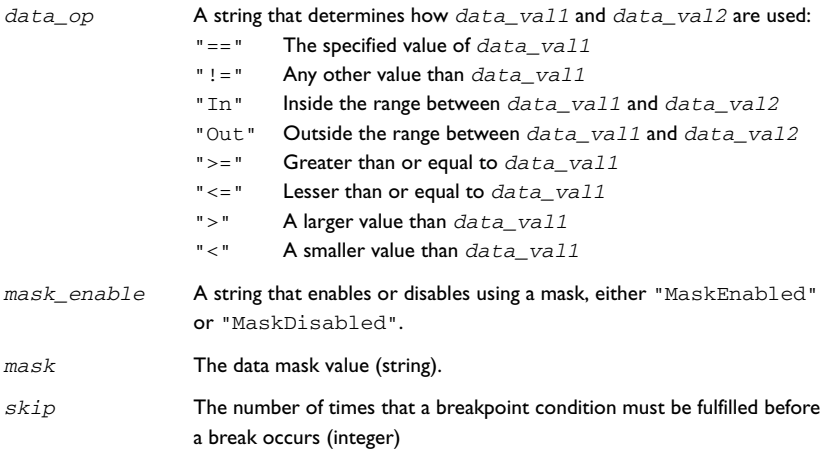

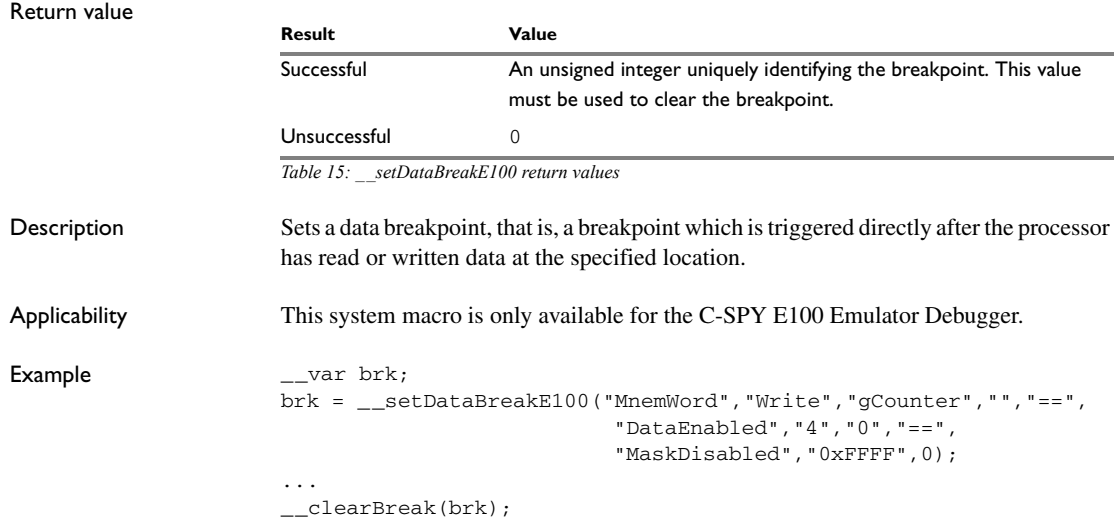

## **\_\_setAddressBreakE100**

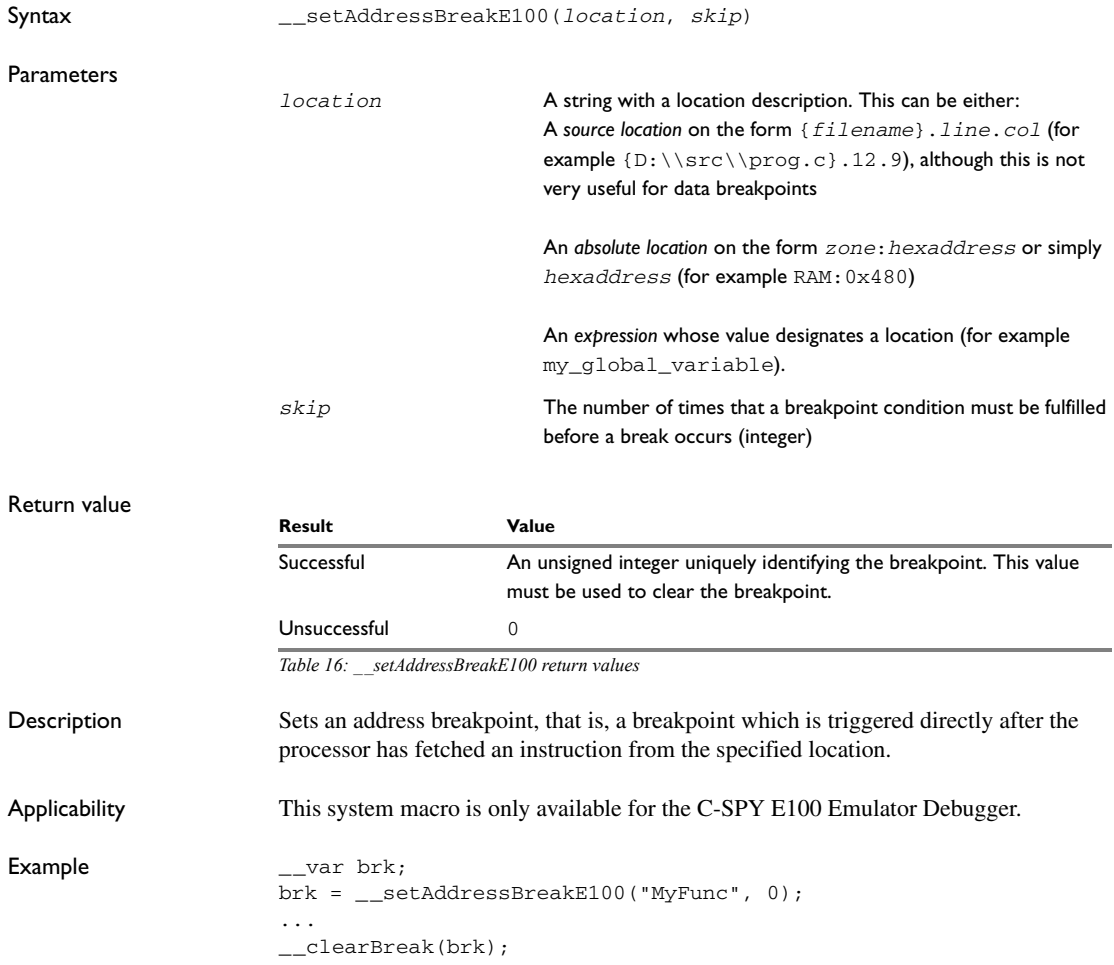

## <span id="page-55-0"></span>**RAM-monitor**

To display the values of variables in the Live Watch window or to use the live update feature in the Memory window, the E100 Emulator has a RAM-monitor function.

Using the RAM-monitoring, you can record and inspect the memory contents in an allocated monitor area in real time without obstructing the execution of your application. The RAM-monitor memory can be allocated in up to 32 blocks of up to 512 bytes each.

## <span id="page-56-0"></span>**RAM MONITOR SETUP DIALOG BOX**

In the **RAM Monitor Setup** dialog box—available from the **E100 Emulator**

menu—you can allocate memory blocks for live display in the Memory and Live Watch windows.

| <b>RAM Monitor Setup</b>                                                    |                 |        |                  |
|-----------------------------------------------------------------------------|-----------------|--------|------------------|
|                                                                             |                 |        |                  |
| Items                                                                       | Area            | Size   | New              |
| ☑ Block[0] (RAM Monitor Display)                                            | 000400 - 0005FF | 000200 |                  |
| ☑ Block[1] (RAM Monitor Display)                                            | 000600 - 0007FF | 000200 | Edit             |
| ☑ Block[2] (RAM Monitor Display)                                            | 000800 - 0009FF | 000200 |                  |
| ◘ Block[3] (RAM Monitor Display)                                            | 000A00 - 000BFF | 000200 | Delete           |
| ■ Block[4] (RAM Monitor Display)                                            | 000C00 - 000DFF | 000200 |                  |
| ☑ Block[5] (RAM Monitor Display)                                            | 000E00 - 000FFF | 000200 | Delete All       |
| ☑ Block[6] (RAM Monitor Display)                                            | 001000 - 0011FF | 000200 |                  |
| ☑ Block[7] (RAM Monitor Display)                                            | 001200 - 0013FF | 000200 |                  |
| ☑ Block[8] (RAM Monitor Display)                                            | 001400 - 0015FF | 000200 |                  |
|                                                                             |                 |        |                  |
| 23 of 32 blocks (0x2E00 bytes) are available.<br>$<$ 1block = 0x200 bytes > |                 |        | <br>OK<br>Cancel |

*Figure 25: RAM Monitor Setup dialog box*

## **Display area**

The display area displays information in these columns:

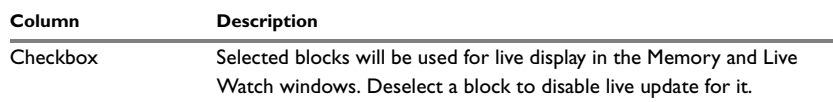

*Table 17: RAM Monitor Setup dialog box display area*

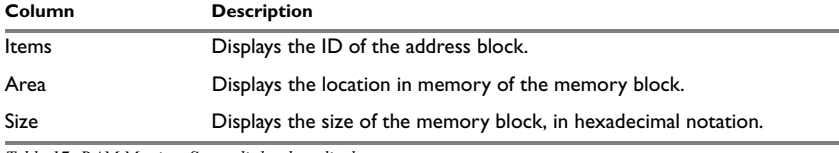

*Table 17: RAM Monitor Setup dialog box display area*

### **Buttons**

These buttons are available in the **RAM Monitor Setup** dialog box:

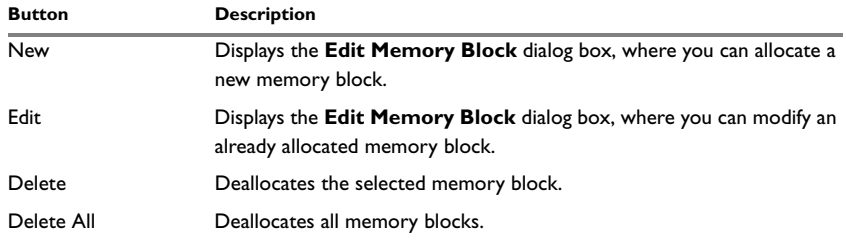

*Table 18: RAM Monitor Setup dialog box buttons*

## <span id="page-57-0"></span>**EDIT MEMORY BLOCK DIALOG BOX**

In the **Edit Memory Block** dialog box—available from the **RAM Monitor Setup** dialog box—you can define new memory blocks to be recorded and inspected in real time, and edit already existing memory blocks.

| <b>Edit Memory Block</b>  |                         |        |
|---------------------------|-------------------------|--------|
| Start address:<br>0x00400 | End address:<br>0x005FF | Cancel |

*Figure 26: Edit Memory Block dialog box*

Use the **Start address** and **End address** text boxes to define the memory range for the blocks you are allocating. If the range is lesser than 512 (0x200) bytes, one block will be allocated. If the range is greater than 512 (0x200) bytes, more than one block will be allocated (if possible), to cover the entire range you are defining, up to a total maximum of 16 Kbytes (0x4000).

## <span id="page-58-0"></span>**Start debugging a running application**

On some devices, you can use an E1/E20 emulator to start debugging a running application at its current location, without resetting the target system.

## <span id="page-58-1"></span>**START DEBUGGING FROM THE MIDDLE OF EXECUTION**

- **1** Choose **Project>Options>E1/E20 Emulator>Download** and select the option **Attach to program**, see *[Attach to program](#page-18-1)*, page 19.
- **2** Make sure that the target board is powered by external power and disconnect the emulator from the target board.
- **3** Choose **Project>Download and Debug** or click the **Download and Debug** toolbar button.
- **4** When you are prompted, connect the emulator to the target board and click **OK**.

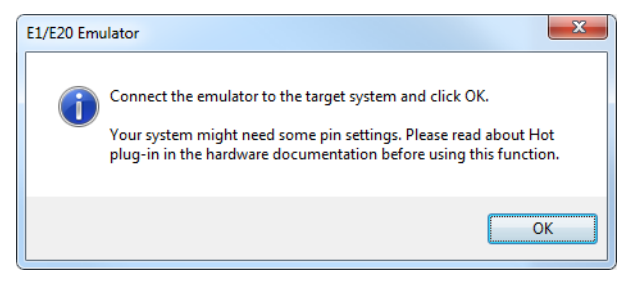

*Figure 27: Connect the emulator alert*

**5** Enter the ID code of the target MCU in the **ID Code Verification** dialog box.

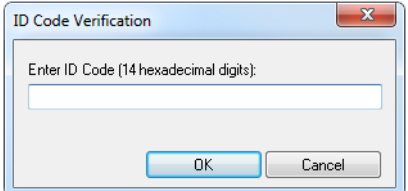

*Figure 28: ID Code Verification dialog box*

- **6** When the debug session starts, your application is still executing but now you can monitor RAM and look at variables in the Live Watch window.
- **7** To stop execution, click **Stop** or set a breakpoint.
- **8** You can now debug your application as usual.

## <span id="page-59-0"></span>**Resolving problems**

Debugging using the C-SPY hardware debugger systems requires interaction between many systems, independent from each other. For this reason, setting up this debug system can be a complex task. If something goes wrong, it might at first be difficult to locate the cause of the problem.

This section includes suggestions for resolving the most common problems that can occur when debugging with the C-SPY hardware debugger systems.

For problems concerning the operation of the evaluation board, refer to the documentation supplied with it, or contact your hardware distributor.

## <span id="page-59-1"></span>**WRITE FAILURE DURING LOAD**

There are several possible reasons for write failure during load. The most common is that your application has been incorrectly linked:

- Check the contents of your linker configuration file and make sure that your application has not been linked to the wrong address
- Check that you are using correct linker configuration file.

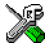

If you are using the IAR Embedded Workbench, the linker configuration file is automatically selected based on your choice of device:

- Choose **Project>Options**
- Select the **General Options** category
- Click the **Target** tab
- Choose the appropriate device from the **Device** drop-down list.

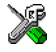

To override the default linker configuration file:

- Choose **Project>Options**
- Select the **Linker** category
- Click the **Config** tab
- Choose the appropriate linker command file in the **Linker command file** area.

## <span id="page-59-2"></span>**NO CONTACT WITH THE TARGET HARDWARE**

There are several possible reasons for C-SPY to fail to establish contact with the target hardware.

- Check the communication devices on your host computer
- Verify that the cable is properly plugged in and not damaged or of the wrong type
- Make sure that the emulator is supplied with sufficient power

● Check that the correct options for communication have been specified in the IAR Embedded Workbench IDE; see *[Communication](#page-16-0)*, page 17 and *[Hardware Setup](#page-20-0)  [dialog box \(E1/E20\)](#page-20-0)*, page 21

Examine the linker command file to make sure that your application has not been linked to the wrong address.